# **Panasonic**®

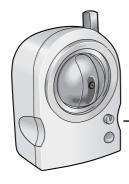

# **Operating Instructions**

**Network Camera** 

Model No. BL-C30A

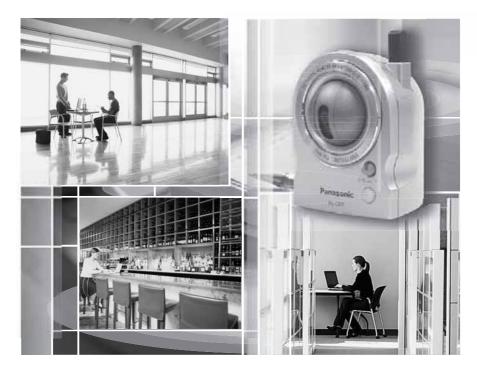

Please read this manual before using and save this manual for future reference. Panasonic Network Camera Website: http://www.panasonic.com/netcam for customers in the USA or Puerto Rico

# **Main Features**

### **Wireless Communication**

Network Camera corresponds to the wireless system based on IEEE 802.11b/g. Wireless installation will play an increasing role in flexible mounting. Communication via Ethernet® cable is also available. Encryption establishes the security on the wireless network.

### Various remote monitoring features

- Pyroelectric infrared sensor<sup>-1</sup> detects temperature differences caused by a human body or animals.
- Detection can let camera transfer images by E-mail or FTP<sup>1</sup>2.
- Color night view mode (auto-adjusted) enables the camera to display images even in 1 lx illuminance<sup>-3</sup>.

### Monitoring from PC or mobile phone

- The camera images can be monitored over the Internet.
- Pan/tilt operation can move the lens horizontally from -50  $^{\circ}$  to +50  $^{\circ}$  and vertically from -40  $^{\circ}$  to +10  $^{\circ}$ .

### **Privacy mode**

- Privacy mode hides the lens into the unit to protect privacy.
- Pressing the privacy button on the front of the camera switches privacy mode on or off with a single touch.

|              | Privacy | Monitoring | Purpose            |
|--------------|---------|------------|--------------------|
| Privacy mode | On      | Disabled   | Protecting privacy |
| Monitoring   | Off     | Enabled    | Remote monitoring  |

The sensor uses pyroelectric effect. Due to the effects of environment temperature, direct sunlight or air conditioner, it may detect the temperature differences by mistake, or the detection range may be shortened.

 $<sup>^{^{\</sup>mathrm{2}}}$   $\,$  It may take some time to transfer images depending on the network condition.

<sup>1</sup> Ix is the brightness about 2.5 m (8.2 feet) away from auxiliary fluorescent light. Color night view mode slows down the frame rate, and images may blur when viewing a moving object or using the pan/tilt operation.

3

## Easy installation using UPnP (Universal Plug and Play)

When connecting the camera with a UPnP enabled router, the camera automatically configures its network settings.

Some UPnP enabled routers cannot configure the camera automatically. In this case, the router needs to be configured manually. Ask the router manufacturer how to configure it. See Panasonic Network Camera support website at

http://panasonic.co.jp/pcc/products/en/netwkcam/ for more information.

## **Supporting Viewnetcam.com service**

Viewnetcam.com service allows you to access the camera over the Internet with your favorite domain name (e.g. bob.viewnetcam.com) instead of a global IP address.

 Viewnetcam.com service is the service for Panasonic Network Camera. See Viewnetcam.com website (http://www.viewnetcam.com) for more information.

## **Multi-Language Display**

Top page, Single Camera and Multi-Camera page can be displayed in English, French, German, Italian, Spanish, Russian, Simplified Chinese or Japanese. If you select English or Japanese, all pages can be changed. But if you select other language, the Setup, Maintenance and Support pages are displayed only in English.

## System Requirements for your PC

Your PC (Personal Computer) and network must meet the following technical specifications for the camera to work properly.

| Item                | Description                                                                                          |  |
|---------------------|----------------------------------------------------------------------------------------------------|--|
| Operating<br>System | Microsoft® Windows® XP, Microsoft® Windows® 2000<br>Microsoft® Windows® Me, Microsoft® Windows® 98SE |  |
| CPU                 | Pentium® III (500 MHz or greater is recommended.)                                                    |  |
| Protocol            | TCP/IP protocol (HTTP, TCP, UDP, IP, DNS, ARP, ICMP)                                                 |  |
| Interface           | 10/100 Mbps network interface installed                                                              |  |
| Web Browser         | Internet Explorer 6.0 or later (Not included on the Setup CD-ROM)                                    |  |

#### Note

See Panasonic Network Camera support website at <a href="http://panasonic.co.jp/pcc/products/en/netwkcam/">http://panasonic.co.jp/pcc/products/en/netwkcam/</a> for the latest information about web browser.

### **Trademarks**

- Adobe and Acrobat are either registered trademarks or trademarks of Adobe Systems Incorporated in the United States and/or other countries.
- Ethernet is either a registered trademark or a trademark of Xerox Corporation in the United States and/or other countries.
- Microsoft, Windows, Hotmail and ActiveX are either registered trademarks or trademarks of Microsoft Corporation in the United States and/or other countries.
- Pentium is a trademark or registered trademark of Intel Corporation or its subsidiaries in the United States and other countries.
- Screen shots reprinted with permission from Microsoft Corporation.
- All other trademarks identified herein are the property of their respective owners.

### **Abbreviations**

- UPnP is the abbreviation for Universal Plug and Play.
- "Network Camera" is called "Camera" in this Operating Instructions.

### **IMPORTANT SAFETY INSTRUCTIONS**

When using this unit, basic safety precautions should always be followed to reduce the risk of fire, electric shock, or personal injury.

- 1. Read and understand all instructions.
- 2. Keep these instructions.
- 3. Heed all warnings.
- 4. Follow all instructions.
- **5.** After taking away the dust on the lens, wipe the lens with a cotton bud.
- **6.** Do not install near any heat sources such as radiators, heat registers, stoves, or other devices (including amplifiers) that produce heat.
- 7. Protect the AC adaptor cord from being walked on or pinched particularly at plugs, convenience receptacles, and the point where they exit from the unit.
- **8.** When you operate the camera, the power outlet should be near the camera and easily accessible.
- **9.** Do not touch the unit or the AC adaptor during lightning storms.
- **10.** Unplug the unit when unused for long periods of time.
- **11.** Refer all servicing to qualified service personnel. Servicing is required when the unit has been damaged in any way, such as the AC adaptor cord or plug is damaged, the unit does not operate normally, or has been dropped.
- **12.** The camera is intended for indoor use only. Prolonged exposure to direct sunlight or halogen light may damage CMOS sensor.

### **User Name and Password Protection**

The use of a unique User Name and secret Password is an important tool that will help limit unauthorized individuals from accessing the camera. If you choose to disable this tool, and choose not to limit access by use of a User Name and Password, this may result in access to the camera by unauthorized individuals. (see page 46)

## SAVE THESE INSTRUCTIONS

# **Table of Contents**

| 1                                       | Camera Monitoring                                                                                | 8                    |
|-----------------------------------------|--------------------------------------------------------------------------------------------------|----------------------|
| 1.1                                     | Accessing the Camera                                                                             | 8                    |
| 1.2<br>1.2.1<br>1.2.2<br>1.2.3<br>1.2.4 | Using Operation Bar Setting Home Position/Sensor Position/Preset Button                          | 13<br>14<br>15<br>17 |
| 1.3                                     | Viewing Multi-Camera page                                                                        |                      |
| 1.4<br>1.4.1<br>1.5                     | Viewing Buffered Image page  Deleting Buffered Images  Viewing Still Images on Your Mobile Phone | 24                   |
| 2                                       | Various Camera Features                                                                          | 27                   |
| 2.1                                     | Using Camera Features                                                                            | 27                   |
| 2.2                                     | Connecting the Camera to Your Network                                                            | 30                   |
| 2.3                                     | Using Wireless LAN                                                                               | 34                   |
| 2.4                                     | Using UPnP (Universal Plug and Play)                                                             | 37                   |
| 2.5                                     | Registering with the Viewnetcam.com service                                                      | 38                   |
| 2.6                                     | Setting Date and Time                                                                            | 40                   |
| 2.7                                     | Changing Camera Settings                                                                         | 42                   |
| 2.8                                     | Changing Authentication Setting and Administrator User N Password                                |                      |
| 2.9                                     | Logging in to the Camera                                                                         | 49                   |
| 2.10                                    | Creating, Modifying or Deleting General Users                                                    | 50                   |
| 2.11                                    | Changing Initial Settings on the Single Camera page or the Camera page                           |                      |
| 2.12                                    | Configuring Multiple Cameras                                                                     | 55                   |
| 2.13                                    | Buffering or Transferring Images by Timer                                                        | 57                   |
| 2.14                                    | Buffering or Transferring Images by Sensor                                                       | 64                   |
| 2.15                                    | Specifying Operation Time                                                                        | 74                   |
| 2.16                                    | Changing Indicator Display                                                                       | 76                   |
| 2 17                                    | Enabling Privacy Mode                                                                            | 77                   |

| 3 Camera Maintenance                                               | .78 |
|--------------------------------------------------------------------|-----|
| 3.1 Maintenance page                                               | 78  |
| 3.1.1 Confirming the Status                                        |     |
| 3.1.2 Confirming the Wireless Status                               |     |
| 3.1.3 Restarting the Camera                                        |     |
| 3.1.4 Updating the Camera Firmware                                 |     |
| 3.1.6 Loading Settings from a Configuration File                   |     |
| 3.1.7 Resetting the Camera to Factory Default                      |     |
| 3.2 Support page                                                   |     |
| 3.2.1 Seeing Help page                                             |     |
| 3.2.2 Seeing Wireless Help page                                    | 88  |
| 3.2.3 Seeing Product Information                                   |     |
| 3.2.4 Seeing Support Information                                   | 88  |
| 3.3 FACTORY DEFAULT RESET Button                                   | 89  |
| 3.4 Default Setting List                                           | 90  |
| 3.5 Cleaning                                                       | 98  |
| 3.5.1 Cleaning the Main Unit                                       | 98  |
| 3.5.2 Cleaning the Lens                                            |     |
| 3.6 Setting an IP Address on Your PC                               | 99  |
| 3.7 Using Setup Program                                            | 100 |
| 3.8 Setting Your PC                                                | 103 |
| 3.8.1 Setting the Proxy Server Settings on Web Browser             |     |
| 3.8.2 Setting UPnP to Display Camera Shortcut in My Network Places |     |
| 3.8.3 Setting the Internet Temporary File Setting on Web Browser   |     |
| 3.9 ASCII Character Table                                          | 107 |
| 3.10 File Size and Number of Buffered Images                       | 108 |
| 3.11 Specifications                                                |     |
| ·                                                                  | 111 |

# 1 Camera Monitoring

# 1.1 Accessing the Camera

- 1. Start up the web browser on your PC.
- 2. Enter "http://IP Address (or URL):Port Number" on the address bar, and press [Enter] on the keyboard.
  - E.g. http://192.168.0.253 (or http://XXXXX.viewnetcam.com)
  - When port number is 80 (default), you do not need to enter port number.
     See page 32 for details about port number, and page 11 in the Installation/ Troubleshooting.
  - If the Internet access to the camera is desired, the port number will be changed in the order from 50000 to 50050. It is changed because some ISPs block port 80.

### **Note**

When [Prohibiting unregistered users] is set on the Security: Administrator page, authentication window will be displayed. Enter the administrator's or the general user's user name and password, and the Top page is displayed.

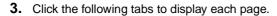

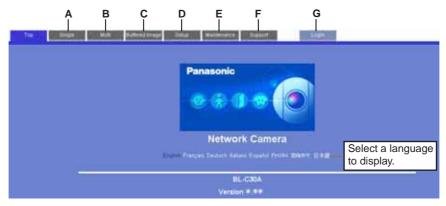

A To Single Camera page (page 10)

C To Buffered Image page (page 23)

**E** To Maintenance page (page 78)

 ${\bf G}$  To log in to the camera (page 49)

**B** To Multi-Camera page (page 21)

**D** To Setup page (page 27)

**F** To Support page (page 87)

### <u>Note</u>

When users other than an administrator are accessing the camera, [Setup] and [Maintenance] tab will not be displayed. Additionally, When [Prohibiting unregistered users] is set on the Security: Administrator page, [Login] tab will not be displayed.

# 1.2 Viewing Single Camera page

- 1. Access the camera (see page 8).
  - The Top page is displayed.
- 2. Click the [Single] tab at the top of the page.
  - When Security Warning window is displayed, see page 11.

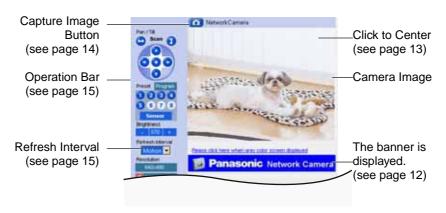

### 3. Close the web browser.

#### **Notes**

- While viewing images under florescent lighting, the image may appear noisy or experience flicker if the incorrect AC power setting was selected. Select 60 Hz in the U.S. (see page 42).
- Refresh interval is [Motion] by default. You can change it on the operation bar (see page 15).
- Refresh interval may change depending on the network condition, PC performance and what object you view.
- When displaying video (Motion JPEG), the camera allows up to 20 simultaneous accesses. When trying more than 20 accesses, the 21st user will see a gray screen. (Maximum 20 accesses for a Buffered Image page too.)
- If the video (Motion JPEG) display is limited (see page 52), the video will be changed to refreshing still images.

- To reduce the data traffic, the video can be automatically changed to refreshing still images (see page 52).
- To display the Single Camera page directly, add it to the [Favorites] on the web browser.
- Refresh interval may slow down depending on the network condition or the number of accessing users.
- When viewing a dark image, Color Night View mode automatically starts.
   The image will be brighter, but the refresh interval may slow down and image quality may decrease.
- The image may stop refreshing because the wireless communication can be disconnected depending on the environment.

## **Security Warning window**

To view a video (Motion JPEG), ActiveX® Controls must be installed. When trying to display a video for the first time, Security Warning window will be displayed. When using Windows XP or Windows 2000, log in as an administrator to install it.

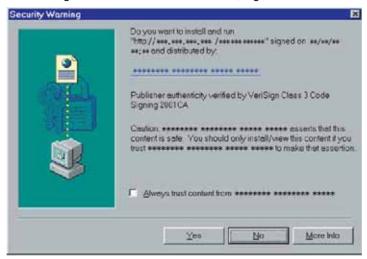

# If you cannot install ActiveX Controls or you cannot see the video in the Internet Explorer

- Click [Tools] → [Internet Options] → [Security] tab and click [Custom level] on the web browser.
  - (1) Check "Prompt" in "Download signed ActiveX Controls".
  - (2) Check "Enable" in "Run ActiveX Controls and plug-ins".
- ActiveX Controls can be installed from the file on the Setup CD-ROM.
  - (1) Restart the PC.
  - (2) Confirm that Internet Explorer is closed.
  - (3) Double-click"ocx\ActiveXInst.exe" on the Setup CD-ROM.

### **Notes**

- Video may not be displayed quickly. Wait for a while.
- If you use a proxy server, set the web browser not to access the proxy server (see page 103).
- In some corporate network environments a firewall may be used for security purposes. It is possible that this may prevent motion video from being displayed. In this situation we suggest:
  - Contact your network administrator.
  - Try using regularly refreshed images.

## **The Banner**

When the camera accesses the Internet, the banner displays product information about cameras or announcements about the latest firmware, etc. from Panasonic. Whether or not to display the banner can be set at Banner Display (see page 52).

#### **Notes**

- The banner is displayed when [Yes] is checked for Allow Access from the Internet on the Automatic Setup page, or when [Enable] is checked for Auto Port Forwarding on the UPnP page for the Connection Mode of Static or DHCP.
- Even if [Yes] is checked for Allow Access from the Internet on the Automatic Setup page, or [Enable] is checked for Auto Port Forwarding on the UPnP page for the Connection Mode of Static or DHCP, when the camera is not connected to the Internet, is displayed.

# 1.2.1 Image Auto Centering (Click to Center)

When you click a certain point on the camera image, the point is centered on the image.

1. Move the cursor to the desired point.

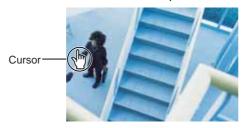

# 2. Click it.

- The clicked point is centered.
- See page 16 for the pan/tilt operation.

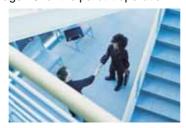

## **Notes**

- When End Display appears on the operation bar, Click to Center does not work beyond the pan/tilt end (see page 15).
- The clicked position may slightly miss the center depending on the lens direction.
- If a user is restricted to level 1 or 2 on the General User page (see page 50), Click to Center does not work.

# 1.2.2 Capturing a Still Image

A still image can be saved on your PC.

- 1. Operate pan/tilt and select a resolution to display an image.
- 2. Click the capture image button.

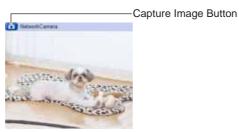

• The camera image opens in another window.

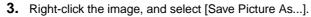

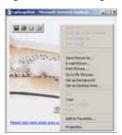

- Save as dialog box is displayed.
- 4. Specify the location, and click [Save].
  - Camera image is saved at that location.
- 5. Click [Close].

# 1.2.3 Using Operation Bar

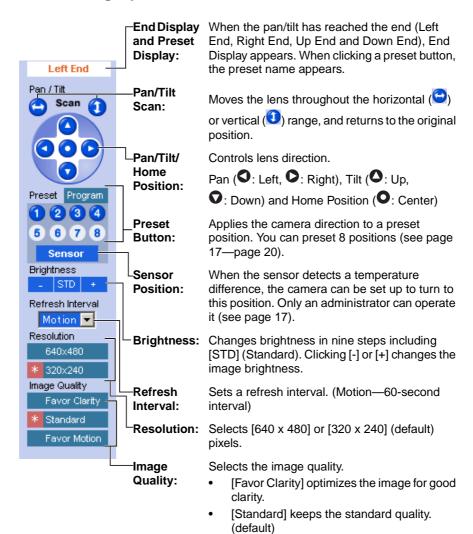

### **Note**

When the camera image is not displayed correctly, click [Refresh] at the tool bar on the web browser. The image will be refreshed.

motion display.

[Favor Motion] optimizes the image for

# **Pan/Tilt Operation**

Pan/tilt scan buttons automatically move the lens horizontally from -50  $^{\circ}$  to +50  $^{\circ}$  and vertically from -40  $^{\circ}$  to +10  $^{\circ}$  and return the lens to the original position. Each pan/tilt arrow moves the lens Up, Down, Right or Left, and the home position button moves it to the home position.

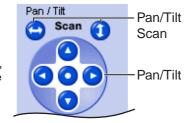

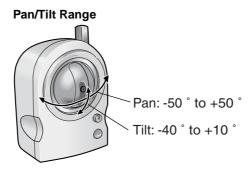

## **Note**

Do not apply pressure to the pan/tilt portion of the camera. Any forced movement can damage the internal mechanism.

# 1.2.4 Setting Home Position/Sensor Position/Preset Button

The home position, sensor position and 8 preset buttons can be registered. Preset buttons (1—4) are registered 1: Upper Left, 2: Upper Right, 3: Lower Left and 4: Lower Right. These buttons can be changed (see page 20).

- Registered buttons are shown in blue.
- Unregistered buttons are shown in white.

When clicking each button, the image switches to the home/sensor/preset position. When restarted, the camera takes a home position. If the Lens Position When Triggered setting is set (see page 65), the camera takes a sensor position after the pyroelectric infrared sensor detects temperature differences.

## **Registering Home Position/Sensor Position**

- 1. Click [Program].
  - [Program] switches to [Cancel].
     Click [Cancel] to quit without saving changes.
- **2.** Pan and tilt the camera to a desired position.
- **3.** Click the home position button or the sensor position button.
- 4. Click [Save].
  - The bar switches to the operation bar.
  - Clicking [Back] takes you back to the previous page.

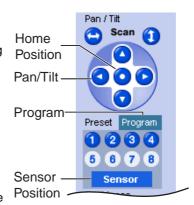

[For assistance, please call: 1-800-272-7033]

17

# **Registering a Preset Button**

- 1. Click [Program].
  - [Program] switches to [Cancel].
     Click [Cancel] to quit without saving changes.
- **2.** Pan and tilt the camera to a desired position.
- Click a preset button (1—8) to register.E.g.:Setting "Middle" for the preset 5.
- 4. Enter the preset name.
  - · Maximum 15 characters.
  - Enter ASCII characters (see page 107) or characters in each language. But [Space], ["], ["], [&], [<] and [>] are not available.
- 5. Click [Save].
  - When finished, "Success!" is displayed.
  - Clicking [Back] takes you back to the previous page without changing the settings.
- 6. Click [Back].
  - The bar switches to the operation bar.

# **Notes**

- When registering preset buttons, the camera also saves brightness and white balance settings.
- Only an administrator can register preset buttons.

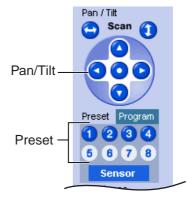

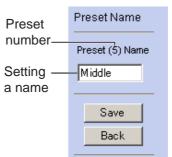

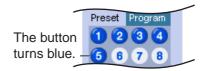

# Viewing the Image

- **1.** Click the home position, sensor position or registered preset button.
  - The camera takes each position, and the image is displayed.

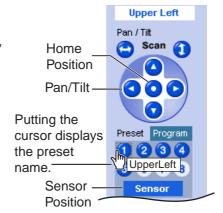

# **Changing or Deleting the Settings**

- 1. Click [Program].
  - [Program] switches to [Cancel].
     Click [Cancel] to quit without saving changes.
- **2.** Pan and tilt the camera to a desired position.
- **3.** Click the home position, sensor position or a preset button (1—8).
- **4.** Click [Save] after setting the preset name or click [Delete].
  - "Success!" is displayed.
  - Clicking [Back] takes you back to the previous page.
- 5. Click [Back].
  - The bar switches to the operation bar.

## **Note**

The home position or the sensor position cannot be deleted, and these position names cannot be changed either.

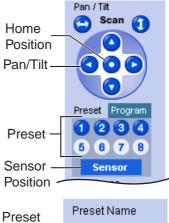

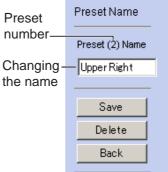

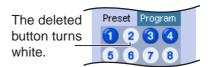

# 1.3 Viewing Multi-Camera page

To view multiple cameras on the Multi-Camera page, you need to configure each camera on the Multi-Camera Setup page (see page 55).

- **1.** Access the camera (see page 8).
  - The Top page is displayed.
- 2. Click the [Multi] tab at the top of the page.

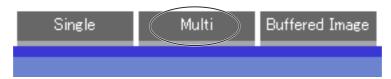

• Multi-Camera page can display up to 12 camera images.

Capture Image Button (see page 14)

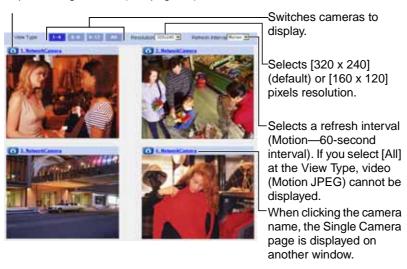

3. Close the web browser.

### **Notes**

- When selecting [All] at the View Type, all images are displayed in 160 x 120 pixels resolution.
- 640 x 480 pixels image cannot be displayed on the Multi-Camera page.

- When viewing video (Motion JPEG), we recommend using an Ethernet<sup>®</sup> switching hub instead of the repeater hub to prevent degradation in video display.
- Due to the network congestion or the number of accesses, the refresh interval may slow down.
- When the refresh interval is slow, restrict the bandwidth on the Network page (see page 33). The refresh interval may be improved.
- If the video (Motion JPEG) display is limited (see page 52), the video will be changed to refreshing still images.
- To reduce the data traffic, the video (Motion JPEG) can be automatically changed to refreshing still images (see page 52).
- When viewing 4 cameras on the Multi-Camera page, you may need 3 to 4
  Mbps bandwidth. If the bandwidth is not enough, the refresh interval may
  slow down.

## When the image is not displayed on the Multi-Camera page

- Confirm that the Internet IP address is specified for each camera and that each camera is connected to the Internet. For Internet access, local IP addresses (192.168.xxx.xxx) cannot be used.
- Confirm the settings on the Multi-Camera Setup page (see page 55).
- Confirm that the web browser is not accessing the proxy server (see page 103).

### How to save a still image to your PC

### On the Single Camera or Multi-Camera page

A still image can be saved using the capture image button (see page 14).

#### On the Buffered Image page

 A still image can be saved on the Buffered Image page, if you are not playing images on it. Put the cursor on the image, and right-click it. Then select [Save Picture As...].

# When setting [Do not permit unregistered users] on the Security: Administrator page

- An authentication window is displayed in camera access. Enter the administrator's or the general user's user name and password.
- When you view the images on the Multi-Camera page, all authentication windows of the configured cameras are displayed. Enter the administrator's or the general user's user name and password registered for each camera.

# 1.4 Viewing Buffered Image page

To buffer the images on the internal memory, you need to set up image transfer settings (see page 57 or page 64). You can view buffered images on this Buffered Image page.

- **1.** Access the camera (see page 8).
  - The Top page is displayed.
- 2. Click the [Buffered Image] tab at the top of the page.

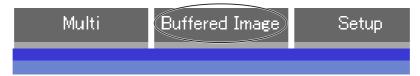

3. Click the trigger number.

The trigger number is displayed (see page 57 or page 64).

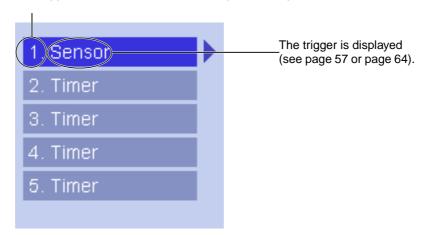

## 4. Display images clicking buttons below.

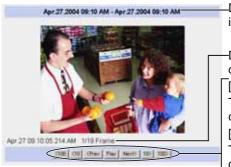

-Date and time of the day when the images were buffered are displayed.

-Date, time and frame number are displayed.

-[Play]:

The buffered images are displayed continuously.

[<Prev] or [Next>]:

The previous or next image is displayed.

[<10] or [10>]:

The 10th image before or after the current image is displayed.

[<100] or [100>]:

The 100th image before or after the current image is displayed.

#### **Notes**

- Date, Time and frame number are not displayed in play mode.
- Maximum number of buffered images change depending on resolution, image
  quality and what object the camera buffers. At the 320 x 240 pixels resolution
  and the standard quality, the camera buffers about 250 frames (see page 108).
  (If 3 trigger settings are enabled, the internal memory capacity is divided into
  3 sections. In this case, each trigger can buffer about 80 frames.)

## 1.4.1 Deleting Buffered Images

If you intend to delete images for each transfer condition, click [Delete Buffered Images] on the Image Buffer/Transfer page (see page 57 or page 64).

## **Notes**

- When you change settings (except for Enable/Disable settings) on the Image Buffer/Transfer page, the buffered images only for that trigger will be deleted.
- The following operations also delete all buffered images.
  - · Turning off the camera.
  - Saving the Date and Time page.
  - Restarting, updating firmware or resetting the camera to factory default.
  - Changing the Enable/Disable settings of Image Buffer/Transfer (see page 57 or page 64).

# 1.5 Viewing Still Images on Your Mobile Phone

You can view still images over the Internet from a compatible mobile phone. Enter "http://IP address (or URL):Port Number/mobile" on a mobile phone and press [OK].

- When the port number is set to 80 (default), it is not required.
- E.g. http://XXX.XXX.XXX.XXX:50000/mobile (or XXXXX.viewnetcam.com:50000/mobile)
- When an authentication window is displayed, enter the administrator's or the general user's user name and password.
- A still image is displayed. (Video [Motion JPEG] cannot be displayed.)

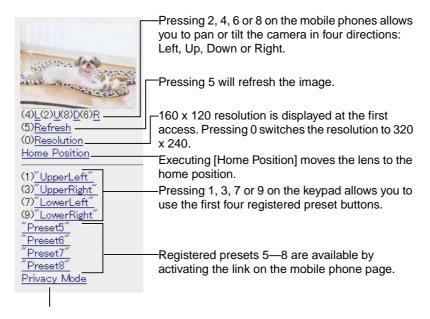

If you execute [Privacy Mode] here, the camera switches to privacy mode. To disable it, access the camera again and execute [Disable Privacy Mode] (see page 77).

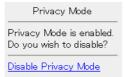

#### **Notes**

- If the image is not displayed properly, try the following 2 URLs.
  - http:// IP address(or URL):Port Number/mobileh for HTML. (or XXXXX.viewnetcam.com:50000/mobileh)
  - http:// IP address(or URL):Port Number/mobilex for XHTML. (or XXXXX.viewnetcam.com:50000/mobilex)
- Only an administrator can control privacy mode.
- In privacy mode, sensor and timer image buffer/transfer features also are stopped.
- When executing [Privacy Mode] while setting [Allowing unregistered users] on the Security: Administrator page (see page 46), an authentication window is displayed. Log in to the camera as an administrator.
- If the users are restricted to level 1 or 2 on the General User page (see page 50), the users do not see some kinds of buttons.
- When pan/tilt reaches the end, the keypad number and character disappear.
   E.g.: The pan reaches the left end.

 $(4)L(2)\underline{U}(8)\underline{D}(6)\underline{R}$   $\underline{(4)L'' \text{ disappears.}}$   $(2)\underline{U}(8)\underline{D}(6)\underline{R}$ 

- Some mobile phones are not compatible with Panasonic Network Cameras. Some phones may allow viewing only on port 80, and some may not support password authentication. See the Panasonic Network Camera support website at <a href="http://panasonic.co.jp/pcc/products/en/netwkcam/">http://panasonic.co.jp/pcc/products/en/netwkcam/</a> for a mobile phone model list, and the compatibility level which has been verified with the Panasonic Network Camera.
- Some mobile phones display images not at the specified resolution but at a decreased size.

### **Stopping E-mail Transfer by the Mobile Phone Operation**

Executing privacy mode on a mobile phone operation can stop E-mail transfer.

- Access the camera from a mobile phone (see page 25) and log in to the camera as an administrator.
- 2. Execute [Privacy Mode] (see page 25).
  - The camera switches to privacy mode and stops E-mail transfer (Image Buffer/Transfer).

# 2 Various Camera Features

# 2.1 Using Camera Features

1. Access the camera (see page 8).

## **Notes**

- When [Allowing unregistered users] is set on the Security: Administrator page, click [login] tab and log in as an administrator.
- When users other than an administrator are accessing the camera, the [Setup] and [Maintenance] tabs are not displayed.
- The Top page is displayed.
- 2. Click [Setup] tab at the top of the page.

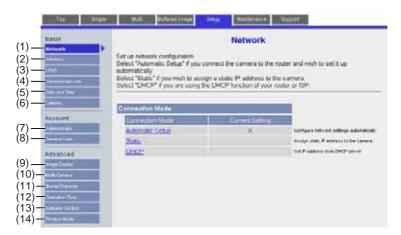

| Basi | C                           |                                                                                                    |  |
|------|-----------------------------|----------------------------------------------------------------------------------------------------|--|
| (1)  | Network                     | Configures the network settings such as connection mode to connect the camera to the network (see page 30).                                                          |  |
| (2)  | Wireless                    | Configures wireless network (see page 34).                                                                                                    |  |
| (3)  | UPnP                        | Enables automatic port forwarding or shortcut to the camera (see page 37).                                                                                           |  |
| (4)  | Viewnetcam.<br>com          | Registers with the Viewnetcam.com service (see page 38).                                                                                                    |  |
| (5)  | Date and Time               | Sets the date and time, automatic time adjustment and adjust clock for daylight saving time settings (see page 40).                                                  |  |
| (6)  | Camera                      | Sets camera name, white balance, AC power source frequency and pan/tilt range (see page 42).                                                                         |  |
| Acco | Account                     |                                                                                                    |  |
| (7)  | Administrator <sup>11</sup> | Sets authentication setting and administrator security (user name and password) (see page 46).                                                                       |  |
| (8)  | General User <sup>1</sup>   | Sets general user security (user name and password) and general user's feature restriction (see page 50).                                                            |  |
| Adva | inced                       |                                                                                                    |  |
| (9)  | Image Display               | Sets resolution, image quality and refresh interval of Single Camera and Multi-Camera page, limit continuous motion JPEG <sup>-1</sup> , and language (see page 52). |  |
| (10) | Multi-Camera <sup>™</sup>   | Sets the camera IP address or host name, camera name on<br>the Multi-Camera page (maximum 12 cameras) (see page<br>55).                                              |  |
| (11) | Buffer/Transfer             | Sets image buffer or transfer by timer or sensor. (see page 57 or page 64).                                                                                          |  |
| (12) | Operation<br>Time           | Sets time period to display camera images (see page 74).                                                                                                    |  |

<sup>&</sup>lt;sup>11</sup> If you change [Administrator], [General User], [Limit Continuous Motion JPEG] or [Multi-Camera Setup page] settings, changes will not be applied to the video (Motion JPEG) viewers. Restart the camera to make changes applied to all video viewers.

(13) Indicator Control Sets indicator display (see page 76).

(14) Privacy Mode

Enables privacy mode (see page 77).

# 2.2 Connecting the Camera to Your Network

The Network page offers three options to configure the camera.

- [Automatic Setup] automatically assigns an unused IP address to the camera, and uses UPnP to configure your router.
- [Static] allows the user to use a specific IP address.
- [DHCP] is offered for ISPs who require this option.
- 1. Click [Network] on the Setup page.
- 2. Select a connection mode.

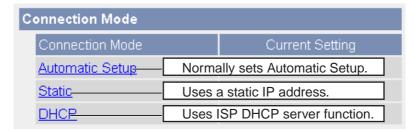

- Each page is displayed (see page 30—page 31).
- 3. Enter each parameter in the proper data field.

### **Automatic Setup**

The camera automatically obtains the network settings (subnet mask, default gateway and DNS server address) utilizing a DHCP feature on the router. The camera also automatically searches the unused IP address on your network. If you select [Yes] at the Allow Access from the Internet, the camera automatically enables port forwarding by using UPnP. In this case, the camera automatically searches the unused port number on your network in the order from 50000 to 50050.

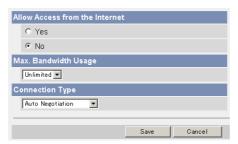

 Clicking [Cancel] takes you back to the previous page without saving changes.

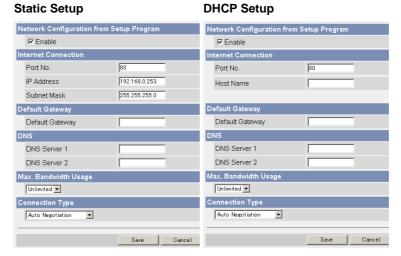

- Clicking [Cancel] takes you back to the previous page without saving changes.
- 4. Click [Save] when finished.
  - New settings are saved.
  - · When finished, the following page is displayed.

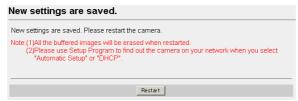

## **Note**

The current network settings are shown on the Status page in the Maintenance section (see page 79).

- 5. Click [Restart].
  - The camera restarts, and the Top page is displayed.

### **Note**

When you do not know the camera IP address while setting [Automatic Setup] or [DHCP Setup], you can search the camera IP address by using the Setup Program (see page 100).

| Setting                                                              | Description                                                                                                    |  |
|----------------------------------------------------------------------|----------------------------------------------------------------------------------------------------|--|
| Allow Access from<br>the Internet<br>(Automatic Setup<br>Only)       | Allow Access from the Internet setting automatically configures the router's Port Forwarding setting (some routers call it "Address Translation", "Static IP Masquerade", "Virtual Server" or "Port Mapping"). To enable Internet access to the camera, check [Yes]. In this case, the camera automatically searches the unused port number on your network in the order from 50000 to 50050. To disable Internet access to the camera, check [No].                                                                                                    |  |
| Network<br>Configuration from<br>Setup Program<br>(Static/DHCP Only) | If you prohibit the Setup Program from changing the network settings, clear the check box.                                                                                                    |  |
| Port Number<br>(Static/DHCP Only)                                    | <ul> <li>You can set the camera port number (80 by default). When you use multiple cameras with a router on your network, each camera must be assigned its own port number (see page 11 "1.5 Connecting the Camera to a Router Not Supporting UPnP" in the Installation/Troubleshooting).</li> <li>Do not set the following port numbers. E.g., FTP: 20 and 21, Telnet: 23, SMTP: 25, DNS: 53, POP3: 110, HTTPS:443, ICQ: 4000 and IRC: 6661—6667.</li> <li>Enter only the number (1—65535).</li> <li>Some ISPs do not allow you to use port 80. Ask your ISP or network administrator about the accessible port number over the Internet.</li> </ul> |  |
| IP address     Subnet Mask (Static Only)                             | <ul> <li>If your ISP or network administrator specifies the IP address and subnet mask, enter them in each data field.</li> <li>If you use the camera on the LAN, set the IP address in the same class as your PC (see page 99).</li> <li>Set 4 digits (0—255) and 3 periods such as "192.168.0.253". But "0.0.0.0" and "255.255.255.255" are not available.</li> </ul>                                                                                                    |  |
| Host Name<br>(DHCP Only)                                             | <ul> <li>If your ISP uses the DHCP function which automatically assigns the IP address to the camera, enter the ISP-assigned host name. (Host name may be used as an authentication.)</li> <li>Enter ASCII characters for the host name (see page 107). But [Space], ["], [], [&amp;], [&lt;] and [&gt;] are not available.</li> </ul>                                                                                                    |  |

| Setting                                             | Description                                                                                                    |  |
|-----------------------------------------------------|----------------------------------------------------------------------------------------------------|--|
| Default Gateway <sup>-1</sup><br>(Static/DHCP Only) | <ul> <li>If you have the assigned Default Gateway address by your ISP or network administrator, enter it in this data field.</li> <li>Set 4 digits (0—255) and 3 periods such as "192.168.0.253". But "0.0.0.0" and "255.255.255.255" are not available.</li> </ul>                                                                                                    |  |
| DNS Server<br>Address*1<br>(Static/DHCP Only)       | <ul> <li>DNS server address is required in the following conditions.</li> <li>Transferring camera images by E-mail or FTP</li> <li>Setting cameras by their host names on the Multi-Camera Setup page</li> <li>Using the Viewnetcam.com service</li> <li>If you have the assigned DNS server addresses by your ISP or network administrator, enter them in this data field. They usually have two addresses.</li> <li>Set 4 digits (0—255) and 3 periods such as "192.168.0.253". But "0.0.0.0" and "255.255.255.255" are not available.</li> </ul> |  |
| Max. Bandwidth<br>Usage                             | The bandwidth can be restricted.  Select the maximum bandwidth usage from [Unlimited] to [0.1 Mbps].  Dite  Set the maximum bandwidth usage seeing the following file sizes. These are examples for a JPEG file with a standard image quality. File sizes may change depending on the image quality or how bright the object is.  160 x 120 pixels: About 3 KB (24 Kbit)  320 x 240 pixels: About 10 KB (80 Kbit)  640 x 480 pixels: About 18 KB (144 Kbit)                                                                                         |  |
| Connection Type                                     | Normally, Select [Auto Negotiation]. For the wireless connection, [Auto Negotiation] must be selected. If you cannot access the camera, see page 20 "The Top page is not displayed." in the Installation/Troubleshooting.                                                                                                    |  |

 $<sup>^{\</sup>circ}$  If you automatically obtain the IP address from the DHCP server, you do not need to set it.

# 2.3 Using Wireless LAN

Wireless communication is possible by adjusting the settings of the wireless LAN to those for the router. Take a note of the settings and save them for reference. For more information about wireless setting, please refer to <a href="http://panasonic.co.jp/pcc/products/en/netwkcam/technic/wireless/cam\_set.html">http://panasonic.co.jp/pcc/products/en/netwkcam/technic/wireless/cam\_set.html</a>

- 1. Click [Wireless] on the Setup page.
- 2. Set each parameter for the Wireless Configuration.

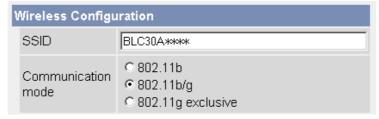

| Setting            | Description                                                                                                    |  |
|--------------------|----------------------------------------------------------------------------------------------------|--|
| SSID               | The SSID must be set to match the SSID your router or<br>wireless LAN uses. The SSID is limited to 32 characters<br>(alpha numeric) and is case sensitive.                         |  |
| Communication mode | In "802.11b", there are a lot of 802.11b-compliant products and they are inexpensive. They are widely prevalent, so "802.11b" is useful when using your existing wireless devices. |  |
|                    | "802.11b/g" supports both 802.11b and 802.11g wireless LAN standards. It is the communication mode that is easy to install on your existing wireless LAN.                          |  |
|                    | • "802.11g exclusive" communicates using 802.11g only. It does not support the mixed standard mode of 802.11b/g, so it allows the use of original features of 802.11g."            |  |

Even if "802.11g exclusive" is in use, the existence of other wireless devices using 2.4 GHz bandwidth —including 802.11b wireless devices— makes the baud rate of 802.11g slower.

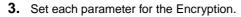

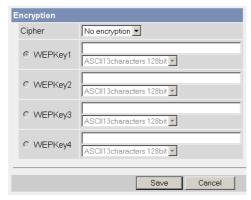

| Setting       | Description                                                                                                    |                                        |  |
|---------------|----------------------------------------------------------------------------------------------------|----------------------------------------|--|
| Cipher        | <ul> <li>Select encrypting or not encrypting.</li> <li>To prevent unauthorized users from reading data, selecting [WEP] is recommended.</li> </ul>                                                                                                    |                                        |  |
| WEP Selection | Checked WEPKey is used as a standard WEPKey. Check<br>the same number as the router.                                                                                                    |                                        |  |
| WEPKey1—4     | <ul> <li>Select one from [HEX, 10 characters 64 bit], [HEX, 26 characters 128 bit], [HEX, 32 characters 152 bit], [ASCII 5 characters 64 bit], [ASCII 13 characters 128 bit] or [ASCII 16 characters 152 bit] on the list.</li> <li>Selecting [WEP] at Cipher enables you to set WEPKey1—4. One or all of the four keys can be set. Check the same key number as set to the router, and set the same key as at the router.</li> </ul> |                                        |  |
|               | <example> HEX, 10 characters 64 bit</example>                                                                                                    | : 012345abcd                           |  |
|               | HEX, 26 characters 128 bit                                                                                                    | : 0123456789abcdef012<br>345abcd       |  |
|               | HEX, 32 characters 152 bit                                                                                                    | : 0123456789abcdef012<br>3456789abcdef |  |
|               | ASCII 5 characters 64 bit                                                                                                    | : 012yz                                |  |
|               | ASCII 13 characters 128 bit                                                                                                    | : 0123456uvwxyz                        |  |
|               | ASCII 16 characters 152 bit                                                                                                    | : 0123456789uvwxyz                     |  |

## **Notes**

- Some wireless devices do not support the WEP 152 bit.
- The camera supports only the open system authentication. If the router or access point is set to shared key authentication, set it to auto or open system.
- 4. Click [Save] when finished.
  - New settings are saved.
  - When finished, "Success!" is displayed.
- 5. Click [Go to Wireless configuration page].
  - The Wireless page is displayed.
- 6. Set the switch to WIRELESS.

### **Notes**

- It takes about 1 minute for the new settings to be effective.
- It is not possible to access the camera simultaneously by both wired and wireless connection.
- To communicate using wireless connection, set up the camera by using wired connection and set the switch from wired to wireless as shown below.
- When you switch wired to wireless or vice versa, restart the camera. Some routers also may need to be restarted after switching.

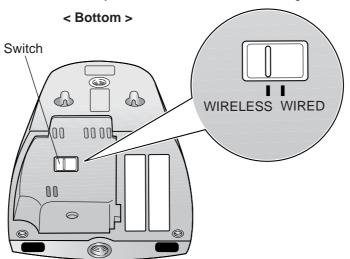

## 2.4 Using UPnP (Universal Plug and Play)

UPnP can automatically configure your router to be accessed from the Internet. In order to use this feature, your router needs to support this feature and it must be enabled. Most router manufacturers disable this feature as the default setting. See <a href="http://panasonic.co.jp/pcc/products/en/netwkcam/technic/rtr\_setup">http://panasonic.co.jp/pcc/products/en/netwkcam/technic/rtr\_setup</a> for details and see your router manual for how to enable UPnP. After the UPnP is enabled on the router, set [Enable] for auto port forwarding.

- 1. Click [UPnP] on the Setup page.
- 2. Set up UPnP.

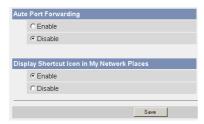

| Setting                        | Description                                                                                                    |  |
|--------------------------------|----------------------------------------------------------------------------------------------------|--|
| Auto Port<br>Forwarding        | If the network setting is [Static] or [DHCP], enabling auto port forwarding allows you to access the camera from the Internet.          |  |
|                                | Note                                                                                                    |  |
|                                | If the network setting is [Automatic Setup], enable [Allow Access from the Internet] on the Network page (see page 32).                 |  |
| Display Shortcut<br>Icon in My | Enabling it displays a shortcut to the camera in the My<br>Network Places folder.                                                       |  |
| Network Places                 | Note                                                                                                    |  |
|                                | If you use Windows XP or Windows Me, this feature is available. Enable UPnP Windows component before using this feature (see page 106). |  |

- 3. Click [Save] when finished.
  - New settings are saved.
  - When finished, "Success!" is displayed.
- 4. Click [Go to UPnP page].
  - The UPnP page is displayed.

## 2.5 Registering with the Viewnetcam.com service

Viewnetcam.com is a free service (dynamic DNS service) that allows you to assign an easy to remember name to the camera, similar to your favorite web site. Viewnetcam.com also allows you to easily access the camera, even when your ISP changes the IP address. Panasonic Communications recommends you to register with it for the Internet access to the camera. See <a href="http://www.viewnetcam.com">http://www.viewnetcam.com</a> for details about the Viewnetcam.com service.

- 1. Click [Viewnetcam.com] on the Setup page.
- 2. Check [Enable].

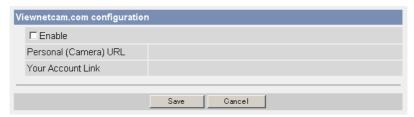

Clicking [Cancel] cancels your settings without saving changes.

| Setting                  | Description                                                                                                    |  |
|--------------------------|----------------------------------------------------------------------------------------------------|--|
| Enable                   | Check [Enable] to register with the Viewnetcam.com<br>service. If you clear the box, the Viewnetcam.com service<br>stops.                                        |  |
| Personal<br>(Camera) URL | The camera's personal URL will be displayed after you register with the Viewnetcam.com service.                                                                  |  |
| Your Account<br>Link     | The URL is displayed to register with the Viewnetcam.com<br>service. Clicking [Your Account Link] item name displays<br>the Viewnetcam.com registration website. |  |

- 3. Click [Save] when finished.
  - New settings are saved.
  - When finished, "Success!" is displayed.
- 4. Click [Go to Viewnetcam.com page].
  - The Viewnetcam.com page is displayed.
- 5. Click [Your Account Link].
  - The Viewnetcam.com registration website is displayed.

### **Notes**

- When the Viewnetcam.com registration website is not displayed, confirm that the URL is displayed in the right column of the Your Account Link. If the URL is not displayed, follow the procedures below.
  - 1. Wait for a while, and click [Refresh] on the web browser.
  - Confirm that your network (your PC and camera) is connected to the Internet.
- Personal (Camera) URL is available after you registered with the Viewnetcam.com service.
- If port forwarding is not enabled or your network is not connected to the Internet, the Viewnetcam.com service is not available.
- **6.** Register with the Viewnetcam.com service following the website.
  - The Viewnetcam.com page is displayed.
- 7. Access the camera with a registered URL from the Internet (see page 8).
  - When the Top page is displayed, the Viewnetcam.com registration is complete.

### **Notes**

- It may take a maximum of 30 minutes for the registered URL to work.
- If "Expired" is displayed at the Personal (Camera) URL on the Viewnetcam.com page or at the Camera URL in the DDNS on the Status page, restart the camera. After that, confirm that your registered URL is displayed on their pages.

### **Confirming the Internet access**

Due to the router specifications, the image may not be displayed even if you access the camera from your PC on the same LAN as the camera. In this case, access the camera following procedures.

- Accessing from the PC on another network (see page 8)
- Accessing from your mobile phone (see page 25)

## 2.6 Setting Date and Time

The Date and Time page allows you to set date and time. Date and time are used for image buffer/transfer, operation time and time stamps on the buffered image.

### **Note**

Saving the date and time settings deletes all buffered images.

- 1. Click [Date and Time] on the Setup page.
- 2. Set each parameter.

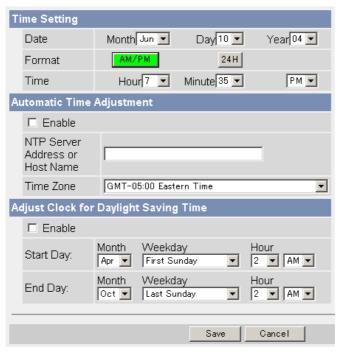

Clicking [Cancel] cancels your settings without saving changes.

| Setting                                     | Description                                                                                                    |  |
|---------------------------------------------|----------------------------------------------------------------------------------------------------|--|
| Time Setting                                | Select date and format (AM/PM or 24 H). These settings<br>are used for image buffer/transfer, operation time and time<br>stamps on the buffered image. But E-mail subject and file<br>name by E-mail or FTP transfer uses only 24 h format. |  |
| Automatic Time<br>Adjustment                | NTP (Network Time Protocol) server synchronizes the camera's internal clock. It adjusts automatically every day. Check the box to enable it.                                                                                                |  |
|                                             | <ul> <li>Set the NTP server IP address, set 4 digits (0—255) and 3 periods such as "192.168.0.253". But "0.0.0.0" and "255.255.255.255" are not available. Or set a host name (1—255 characters).</li> </ul>                                |  |
|                                             | Select your time zone.                                                                                                    |  |
|                                             | <u>Note</u>                                                                                                    |  |
|                                             | If the time is incorrect by more than one hour, Automatic<br>Time Adjustment stops working to prevent malfunctions<br>caused by a disguised NTP server.                                                                                     |  |
| Adjust Clock for<br>Daylight Saving<br>Time | During the daylight saving time, the internal clock is turned forward an hour. The clock will shift one hour forward at the set time on the Start Day, and move back one hour at the set time on the End Day. Check the box to enable it.   |  |
|                                             | Note                                                                                                    |  |
|                                             | An "s" is put between date and time of time stamp when enabling this feature. The time stamp will be attached to the transferred images by the Image Transfer feature.                                                                      |  |

- 3. Click [Save] when finished.
  - New settings are saved.
  - When finished, "Success!" is displayed.
- 4. Click [Go to Date and Time page].
  - The Date and Time page is displayed.

### **Note**

Date and time settings become incorrect depending on the length of power-on time or the internal temperature. Using the Automatic Time Adjustment is recommended.

## 2.7 Changing Camera Settings

The Camera page allows you to set the camera name, white balance, AC power source frequency and pan/tilt range.

- 1. Click [Camera] on the Setup page.
- 2. Set each parameter.

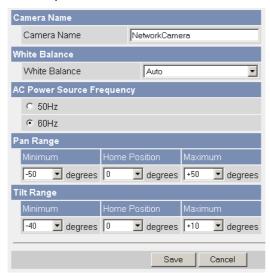

• Clicking [Cancel] cancels your settings without saving changes.

| Setting                         | Description                                                                                                    |  |
|---------------------------------|----------------------------------------------------------------------------------------------------|--|
| Camera Name                     | <ul> <li>The camera name is displayed on the Single Camera page.</li> <li>Enter ASCII characters (see page 107) or characters in each language (1—15 characters for a 1-byte character and 1—7 characters for a 2-byte character). But [Space], ["], ["], [&amp;], [&lt;], and [&gt;] are not available.</li> </ul> |  |
| White Balance                   | Select from the following options.                                                                                                    |  |
|                                 | Auto (default) — Automatic adjustment                                                                                                    |  |
|                                 | Fixed Indoor — Electric bulb (2800 K)                                                                                                    |  |
|                                 | Fixed Fluorescent — White (3600 K)     (White)                                                                                                    |  |
|                                 | Fixed Fluorescent — Daylight (4000 K)     (Daylight)                                                                                                    |  |
|                                 | Fixed Outdoor — Solar light (6000 K)                                                                                                    |  |
|                                 | Hold — Setting [Hold] keeps the current white balance.                                                                                                    |  |
|                                 | Note White balance is also saved in the home position, sensor position and preset buttons.                                                                                                    |  |
| AC Power<br>Source<br>Frequency | <ul> <li>In some cases, the image may have noise due to fluorescent light. Select 60 Hz for the United States.</li> <li>50 Hz</li> <li>60 Hz (default)</li> </ul>                                                                                                    |  |
| Pan Range*1                     | Select from the following options.                                                                                                    |  |
|                                 | Minimum — Current settings, -50—+50                                                                                                    |  |
|                                 | Home Position <sup>-2</sup> — Current settings, -50—+50                                                                                                    |  |
|                                 | Maximum — Current settings, -50—+50                                                                                                    |  |
|                                 | The values must be selected as minimum≤home position≤ maximum.                                                                                                    |  |

| Setting      | Description                          |                                             |  |
|--------------|--------------------------------------|---------------------------------------------|--|
| Tilt Range*1 | Select from the following            | Select from the following options.          |  |
|              | Minimum                              | <ul><li>Current settings, -40—+10</li></ul> |  |
|              | Home Position*2                      | <ul><li>Current settings, -40—+10</li></ul> |  |
|              | Maximum                              | <ul><li>Current settings, -40—+10</li></ul> |  |
|              | The values must be position ≤ maximu | oe selected as minimum≦home<br>ım.          |  |

- See page 45 for details about pan/tilt range settings.
- <sup>12</sup> These home position settings are displayed as you set on page 17.
- 3. Click [Save] when finished.
  - New settings are saved. If the home position is changed, the camera turns to the home position.
  - When finished, "Success!" is displayed.
- 4. Click [Go to Camera page].
  - The Camera page is displayed.

### **Specifying Pan/Tilt Range**

- 1. Access the camera (see page 8), and click [Single] at the top of the Top page.
- 2. Open another web browser, and display the Camera page (see page 42).
- 3. Align the Single Camera page and the Camera page side to side.

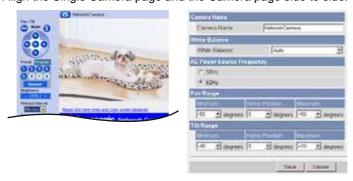

- **4.** Set the pan/tilt range.
  - Selecting [Current] displays the current angle of the camera. Select each value while adjusting the pan/tilt on the Single Camera page.

### **Note**

The values must be selected as minimum ≤ home position ≤ maximum.

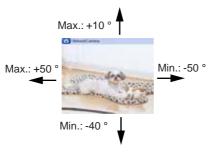

- 5. Click [Save] on the Camera page.
  - New settings are saved. The camera turns to the home position.

## 2.8 Changing Authentication Setting and Administrator User Name and Password

The Security: Administrator page allows you to change authentication, administrator user name and password. The authentication window is displayed, and allows the registered users to access the camera.

### **Notes**

- If you access the camera for the first time, the window to set administrator user name and password is displayed. Make a note of the user name and password so that you will not forget them.
- The user name and password should be secured at your own responsibility.
   Pay attention to the following points.
  - Set the user name and password as many characters as possible.
  - · Change the password regularly.
- Setting [Permit access from guest users] (permitting access without a User Name or Password) at General Authentication risks the images being viewed by third parties. Control the contents of the images accordingly.

#### **IMPORTANT**

- It is important to limit access to the camera by use of a unique User Name and a secret Password. Because the camera is accessed through the Internet it is possible that the camera could be accessed by unknown individuals, including those who are commonly known as "hackers," to whom you do not want to allow access. The use of a unique User Name and a Password known only to you will help insure that only authorized individuals are given access to the camera. You have the option of proceeding without a User Name and Password, but it is strongly recommended that you utilize these protections.
- **1.** Click [Administrator] on the Setup page.
- 2. Set each parameter.

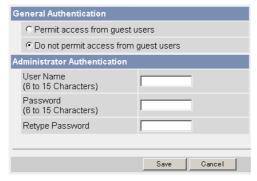

• Clicking [Cancel] cancels your settings without saving changes.

| Setting                   | Description                                                                                                    |  |
|---------------------------|----------------------------------------------------------------------------------------------------|--|
| General<br>Authentication | Authentication has 2 phases.     If you set [Permit access from guest users], the camera does not display the authentication window in camera                                                         |  |
|                           | access. All guest users can view the image without user name and password.                                                                                                    |  |
|                           | <u>Note</u>                                                                                                    |  |
|                           | If you set [Permit access from guest users], [Login] is displayed at the top of the page. After you log in as an administrator (see page 49), you can access the Setup page and the Maintenance page. |  |
|                           | Buffered Image Support Login                                                                                                    |  |
|                           | If you set [Do not permit access from guest users], the camera displays authentication window in camera access. Users must enter the user name and password.                                          |  |
| User Name/<br>Password    | <ul> <li>User Name (6 to 15 characters): Enter the user name.</li> <li>Password (6 to 15 characters): Enter the password.</li> </ul>                                                                  |  |
|                           | Notes                                                                                                    |  |
|                           | The password must be different from the user name.                                                                                                    |  |
|                           | User name and password are case sensitive.                                                                                                    |  |
|                           | Retype Password: Reenter the password.                                                                                                    |  |
|                           | • Enter ASCII characters (see page 107). But [Space], ["], ['], [&], [<], [>] and [:] are not available.                                                                                              |  |

### **Note**

When users other than an administrator are accessing the camera, [Setup] and [Maintenance] tab will not be displayed.

- 3. Click [Save] when finished.
  - New settings are saved.
  - When finished, "Success!" is displayed.

- 4. Click [Go to Security: Administrator page].
  - The Security: Administrator page is displayed.

### **Notes**

 When the user name and password have been changed, the camera displays an authentication window. Enter the user name and password, and click [OK].

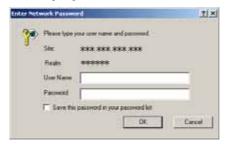

### **Administrator/General Users/Guest Users**

The camera has 3 user levels (administrator, general users and guest users).

| Items                  | Administrator  | General Users                                                         | Guest Users                                                     |
|------------------------|----------------|-----------------------------------------------------------------------|-----------------------------------------------------------------|
| User Name and Password | Required       | Required                                                              | Not Required                                                    |
| Number of Users        | 1              | 50                                                                    | _                                                               |
| Accessible Pages       | All Pages      | Pages Except For<br>Setup and<br>Maintenance page                     | Pages Except For<br>Setup and<br>Maintenance page               |
| Access Level 1—3       | All Operations | Access level can<br>be set for each<br>general user (see<br>page 50). | Access level can<br>be set for guest<br>users (see page<br>50). |

### <u>Note</u>

Guest users mean unregistered users. Set [Permit access from guest users] on the Security: Administrator page (see page 46).

## 2.9 Logging in to the Camera

If you set [Permit access from guest users] on the Security: Administrator page, [Login] is displayed at the top of the page. After you log in as an administrator, you can access the Setup page and the Maintenance page.

1. Click [Login] at the top of the page.

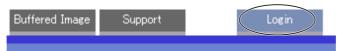

2. Check the login mode, and click [Login].

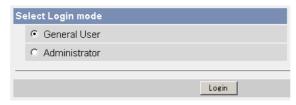

### **Note**

The authentication window is displayed. Enter the user name and password.

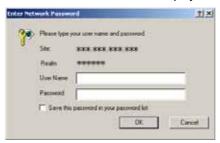

- 3. Enter the user name and password, and click [OK].
  - You can log in to the camera.

## 2.10 Creating, Modifying or Deleting General Users

The General User page allows you to create, modify or delete general users. Up to 50 general users can be registered. The access level is set for each general user. If you set [Permit access from guest users] on the Security: Administrator page, the access level can be set for guest users.

- 1. Click [General Users] on the Setup page.
- 2. If you create a general user, click [Create].
  - When setting [Do not permit access from guest users]
- When setting [Permit access from guest users]

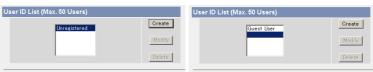

- If you change the settings of general users or guest users, select their name and click [Modify]. The modification page is displayed.
- If you delete a general user, select the name and click [Delete]. The confirmation page is displayed.
- 3. Set each parameter.
  - · Settings for a general user
  - Conditions on Patronic Van Hore State Construct State Construct State Construc

· Settings for guest users

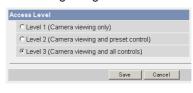

 Clicking [Cancel] takes you back to the previous page without saving changes.

| Setting                | Description                                                                                                    |  |
|------------------------|----------------------------------------------------------------------------------------------------|--|
| User ID List           | <ul><li>Up to 50 general users can be registered.</li><li>The list is used to modify or delete general user settings.</li></ul>                                                                                                    |  |
| User Name/<br>Password | <ul> <li>User Name (6 to 15 characters): Enter the user name.</li> <li>Password (6 to 15 characters): Enter the password.</li> </ul>                                                                                                    |  |
|                        | <ul> <li>Note</li> <li>The password must be different from the user name.</li> <li>Retype Password: Reenter the password.</li> <li>Enter ASCII characters (see page 107). But [Space], ["], ['], [&amp;], [&lt;], [&gt;] and [:] are not available.</li> </ul> |  |
| Access Level           | Access level is set for each general user. Each level offers different operations.  Level 1 users view only image.  Level 2 users view the image and operate only preset buttons.  Level 3 users view the image and control all operations.                    |  |

- **4.** Click [Save] when finished.
  - New settings are saved.
  - When finished, "Success!" is displayed.
- **5.** Click [Go to General User page].
  - The General User page is displayed.

# 2.11 Changing Initial Settings on the Single Camera page or the Multi-Camera page

The Image Display page allows you to change initial settings (display settings when a user accesses the camera) of image resolution, image quality and refresh interval. Motion JPEG display time can be set here.

- 1. Click [Image Display] at the top of the page.
- 2. Set each parameter.

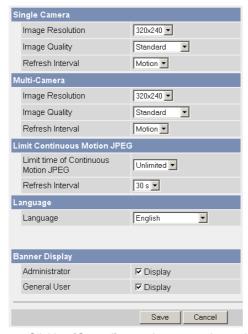

• Clicking [Cancel] cancels your settings without saving changes.

| Setting                                                                                        | Description                                                                                                    |
|------------------------------------------------------------------------------------------------|----------------------------------------------------------------------------------------------------|
| Image Resolution                                                                               | Select the image resolution.     640 x 480 pixels (Only for the Single Camera page)     320 x 240 pixels (default)     160 x 120 pixels (Only for the Multi-Camera page)                                                                                                    |
| Image Quality                                                                                  | Select the image quality. [Favor Clarity] optimizes for good quality. [Standard] offers standard quality. [Favor Motion] optimizes for enhanced motion.                                                                                                    |
| Refresh Interval                                                                               | Select a refresh interval.     (Motion—60-second interval)                                                                                                    |
| Limit Continuous Motion JPEG  Limit time of Continuous Motion JPEG  Refresh Interval  Language | <ul> <li>Set the time to change the video (Motion JPEG) to still images. (10 seconds—Unlimited)</li> <li>Set a refresh interval after the image is changed to still images. (3-second interval—60-second interval)</li> <li>Select the initial language from English, French, German, Italian, Spanish, Russian, Simplified Chinese or Japanese. The selected language is displayed as the initial language on the Top, Single Camera and Multi-Camera page. If you select English or Japanese, all pages can be changed. But if you select other language, the Setup, Maintenance and Support pages are displayed only in English.</li> </ul> |
| Banner Display                                                                                 | <ul> <li>When the camera accesses the Internet, the banner displays product information about cameras or announcements about the latest firmware, etc. from Panasonic. Checking [Display] for Administrator is particularly recommended.</li> <li>When checked, the banner is displayed for administrator or general users or both.</li> <li>The banner is displayed only on the Single Camera page (see page 10).</li> </ul>                                                                                                    |

### 3. Click [Save] when finished.

New settings are saved.

- When finished, "Success!" is displayed.
- 4. Click [Go to Image Display page].
  - The Image Display page is displayed.

## 2.12 Configuring Multiple Cameras

The Multi-Camera Setup page allows you to configure the camera IP addresses and camera names to view multiple images on the Multi-Camera page (maximum 12 cameras). These configurations are required to use the Multi-Camera page.

- 1. Click [Multi-Camera] on the Setup page.
- 2. Click [Add].

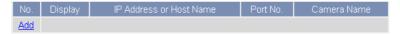

### **Notes**

- If you click the camera number, the modification page is displayed. The camera setting can be modified or deleted on it.
- If you configured multiple cameras, you can change the camera number. Select the number, and click [Move].

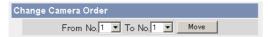

3. Set each parameter.

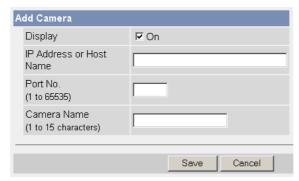

· Clicking [Cancel] cancels your settings without saving changes.

| Setting                                              | Description                                                  |  |
|------------------------------------------------------|--------------------------------------------------------------|--|
| Display                                              | Check the box to enable the camera.                          |  |
| IP Address <sup>1</sup> or<br>Host Name <sup>2</sup> | Set the IP address or the host name to enable the camera.    |  |
| Port No.                                             | • Set the port number (1—65535).                             |  |
| Camera Name <sup>13</sup>                            | This camera name is displayed only on the Multi-Camera page. |  |

- <sup>11</sup> Set 4 digits (0—255) and 3 periods such as "192.168.0.253". But "0.0.0.0" and "255.255.255" are not available.
- Enter ASCII characters for the host name (see page 107). But [Space], ["], ['], [#], [&], [%], [=], [+], [?], [<] and [>] are not available. Enter 1—255 characters.
- Enter ASCII characters (see page 107) or characters in each language (1—15 characters for a 1-byte character and 1—7 characters for a 2-byte character). But [Space], ["], ['], [#], [&], [%], [=], [+], [?], [:], [<], and [>] are not available.

### **Notes**

- If your camera will only be accessed on your local network, use each camera's local IP address and port number.
- If you intend to access your camera from the Internet, you must use each cameras global IP address and respective port number.
- **4.** Click [Save] when finished.
  - New settings are saved.
  - The Multi-Camera Setup page is displayed.

## 2.13 Buffering or Transferring Images by Timer

The Image Buffer/Transfer page allows you to enable image buffer/transfer by Email or FTP.

- 1. Click [Buffer/Transfer] on the Setup page.
- 2. Click [No.] to enable buffer/transfer.

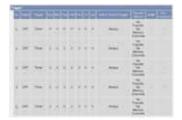

**3.** Check [Enable Image Buffer/Transfer], select [Timer] for trigger, and click [Next>].

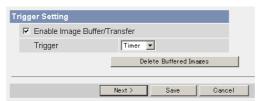

- Click [Delete Buffered Images] to delete this buffered images.
- Click [Save] to save the settings. The buffered images are deleted.
- Clicking [Cancel] takes you back to the Image Buffer/Transfer page without saving changes.

| Setting                         | Description                                                                                                    |  |
|---------------------------------|----------------------------------------------------------------------------------------------------|--|
| Enable Image<br>Buffer/Transfer | Check the box to enable the buffer/transfer. Clear the box to disable it.                                                                                                    |  |
| Trigger                         | <ul> <li>Selecting [Timer] enables the camera to buffer/transfer the image by timer.</li> <li>Selecting [Sensor] enables the camera to buffer/transfer the image by sensor.</li> </ul> |  |

4. Set the time, and click [Next>].

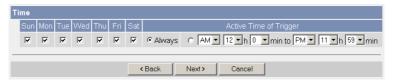

### **Note**

The timer works by an internal clock. Set the date and time before using timer buffer/transfer (see page 40).

- Clicking [<Back] takes you back to the previous page.</li>
- Clicking [Cancel] takes you back to the Image Buffer/Transfer page without saving changes.

| Setting                |   | Description                                                                                                    |  |
|------------------------|---|----------------------------------------------------------------------------------------------------|--|
| A day of the week      | • | Check the box to enable the day. Clear the box to disable it.                                                                                              |  |
| Active Time of Trigger | • | Select the [Always] option when you do not specify the time period. If you specify the time period, select the time period option and set the time period. |  |

**5.** Set the image settings, and click [Next>].

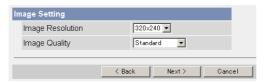

- Clicking [<Back] takes you back to the previous page.
- Clicking [Cancel] takes you back to the Image Buffer/Transfer page without saving changes.

| Setting             | Description                                                                                                    |
|---------------------|----------------------------------------------------------------------------------------------------|
| Image<br>Resolution | Select image resolution (640 x 480, 320 x 240 (default) or 160 x 120 pixels) to buffer or transfer.                                                                                                    |
| Image Quality       | Select the image quality.  [Favor Clarity] optimizes for good quality.  [Standard] offers standard quality.  [Favor Motion] optimizes for enhanced motion.  [Mobile Phone] is for a transfer to a mobile phone. |
|                     | Note 640 x 480 pixels cannot be set for a transfer to a mobile phone.                                                                                                    |

**6.** Set the image buffer frequencies, and click [Next>].

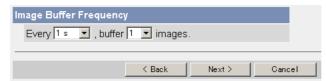

- Clicking [<Back] takes you back to the previous page.
- Clicking [Cancel] takes you back to the Image Buffer/Transfer page without saving changes.

| Setting                   | Description                                                                                                |
|---------------------------|----------------------------------------------------------------------------------------------------|
| Image Buffer<br>Frequency | Select the image buffer frequency to buffer or transfer the image. (1 image per hour—15 images per second) |

7. Select the transfer method, and click [Next>].

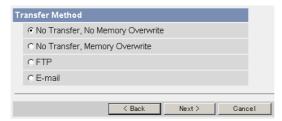

- Clicking [<Back] takes you back to the previous page.</li>
- Clicking [Cancel] takes you back to the Image Buffer/Transfer page without saving changes.

### **Note**

If you transfer image by E-mail or FTP, confirm that the default gateway and DNS server addresses are assigned correctly (see page 30).

| Setting                                | Description                                                                                                    |
|----------------------------------------|----------------------------------------------------------------------------------------------------|
| No Transfer, No<br>Memory<br>Overwrite | If the internal memory is full, the camera stops the buffer.                                                                  |
| No Transfer,<br>Memory<br>Overwrite    | <ul> <li>If the internal memory is full, the camera deletes the old<br/>images, and continues to buffer the image.</li> </ul> |
| FTP                                    | The camera transfers the image to an FTP server (see page 61).                                                                |
| E-mail                                 | The camera transfers the image by E-mail (see page 62).                                                                       |

### When you set [FTP] for Transfer Method

Select [FTP], and click [Next>]. The following page is displayed.

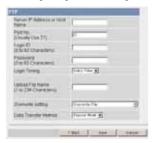

- Clicking [<Back] takes you back to the previous page.
- Clicking [Cancel] takes you back to the Image Buffer/Transfer page without saving changes.

| Setting                                            |   | Description                                                                                                    |
|----------------------------------------------------|---|----------------------------------------------------------------------------------------------------|
| Server IP<br>Address or<br>Host Name <sup>-1</sup> | • | If you set the server IP address, set 4 digits (0—255) and 3 periods such as "192.168.0.253". But "0.0.0.0" and "255.255.255.255" are not available. Or set a host name (1—255 characters).                                |
| Port No.                                           | • | Enter the number (1—65535). Usually set to 21.                                                                                                    |
| Login ID <sup>*1</sup>                             | • | If your ISP requires a login ID, set it (0—63 characters).                                                                                                    |
| Password*1                                         | • | If your ISP requires a password, set it (0—63 characters).                                                                                                    |
| Login Timing                                       | • | Select the login timing to an FTP server. If you set [One Time] during 1-minute transfer, the camera logs in to the server only once, and can reduce the time to log in or log out.                                        |
| Upload File<br>Name <sup>-1</sup>                  | • | Set the file name to save on an FTP server. Enter 1—234 characters. Entering "\" creates directories for a file. (E.g. NetworkCamera\image.jpg)                                                                            |
| Overwrite setting                                  | • | Selecting [Overwrite File] saves and overwrites the image on<br>the server. Selecting [Save as New File with Time Stamp]<br>saves the image attaching time stamps on the file name, and<br>the images are not overwritten. |
| Data<br>Transfer<br>Method                         | • | Select [Passive Mode] normally. If FTP does not work, select [Active Mode] and check the operation.                                                                                                    |

<sup>&</sup>lt;sup>1</sup> But [Space], ["], ['], [&], [<] and [>] are not available.

### When you set [E-mail] for Transfer Method

Select [E-mail], and click [Next>]. The following page is displayed.

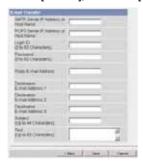

- Clicking [<Back] takes you back to the previous page.
- Clicking [Cancel] takes you back to the Image Buffer/Transfer page without saving changes.

### <u>Note</u>

The camera works only with an SMTP (Simple Mail Transfer Protocol) server. It does not work with mail servers like "Hotmail®" using a web browser.

| Setting                                   | Description                                                                                                    |
|-------------------------------------------|----------------------------------------------------------------------------------------------------|
| SMTP Server IP<br>Address or Host<br>Name | If you set the server IP address, set 4 digits (0—255) and 3 periods such as "192.168.0.253". But "0.0.0.0" and "255.255.255.255" are not available. Or set a host name (1—255 characters).   |
| POP3 Server IP<br>Address or Host<br>Name | • If you set the server IP address, set 4 digits (0—255) and 3 periods such as "192.168.0.253". But "0.0.0.0" and "255.255.255.255" are not available. Or set a host name (1—255 characters). |
| Login ID <sup>™</sup>                     | <ul> <li>If your ISP requires a login ID to log in to a POP3 server,<br/>set it (0—63 characters).</li> </ul>                                                                                 |
| Password*1                                | • If your ISP requires a password to log in to a POP3 server, set it (0—63 characters).                                                                                                    |
| Reply E-mail<br>Address <sup>-1</sup>     | Set the sender's E-mail address. We recommend you to<br>set the administrator's E-mail address.                                                                                               |
| Destination E-<br>mail Address*1<br>1—3   | Set the destination E-mail address (up to 3).                                                                                                    |

| Setting | Description                                                                                                    |
|---------|----------------------------------------------------------------------------------------------------|
| Subject | Enter a subject with ASCII characters (see page 107) or characters in each language (0—44 characters for a 1-byte character and 0—22 characters for a 2-byte character). But ["] is not available.                   |
| Text    | Enter text with ASCII characters (see page 107) or characters in each language (0—63 characters for a 1-byte character and 0—31 characters for a 2-byte character). But ["] and [end-of-line] key are not available. |

<sup>&</sup>lt;sup>1</sup> But [Space], ["], ['], [&], [<] and [>] are not available.

- 8. Confirm the settings, and click [Save].
  - New settings are saved. The buffered images are deleted.
  - When finished, "Success!" is displayed.
- 9. Click [Go to Image Buffer/Transfer page].
  - The Image Buffer/Transfer page is displayed.

### **Notes**

- If you set a short interval to transfer image to a mobile phone, many E-mails may be sent to it leading to a large phone bill. Therefore, we recommend you to set a long interval. In an emergency situation, the E-mail transfer can be stopped by enabling privacy mode using a mobile phone (see page 26).
- Buffered images will be deleted by doing the following.
  - Turning off the camera.
  - Saving the settings of Image Buffer/Transfer or Date and Time.
  - Executing [Restart], [Update Firmware] or [Reset to Factory Default].
  - Clicking [Delete Buffered Images] on the Image Buffer/Transfer page (see page 57).

## 2.14 Buffering or Transferring Images by Sensor

The Image Buffer/Transfer page allows you to enable image buffer/transfer by Email or FTP.

- 1. Click [Buffer/Transfer] on the Setup page.
- 2. Click [No.] to enable buffer/transfer.

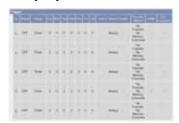

**3.** Check [Enable Image Buffer/Transfer], select [Sensor] for trigger, and click [Next>].

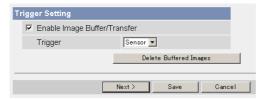

- Click [Delete Buffered Images] to delete this buffered images.
- Click [Save] to save the settings. The buffered images are deleted.
- Clicking [Cancel] takes you back to the Image Buffer/Transfer page without saving changes.

| Setting                         | Description                                                                                           |
|---------------------------------|----------------------------------------------------------------------------------------------------|
| Enable Image<br>Buffer/Transfer | Check the box to enable the buffer/transfer. Clear the box to disable it.                             |
| Trigger                         | Selecting [Timer] enables the camera to buffer/transfer the image by timer.                           |
|                                 | <ul> <li>Selecting [Sensor] enables the camera to buffer/transfer<br/>the image by sensor.</li> </ul> |

4. Set the time, and click [Next>].

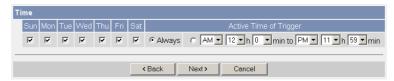

### **Note**

The timer works by an internal clock. Set the date and time before using timer buffer/transfer (see page 40).

- Clicking [<Back] takes you back to the previous page.
- Clicking [Cancel] takes you back to the Image Buffer/Transfer page without saving changes.

| Setting                | Description                                                                                                    |
|------------------------|----------------------------------------------------------------------------------------------------|
| A day of the week      | Check the box to enable the day. Clear the box to disable it.                                                                                                    |
| Active Time of Trigger | <ul> <li>Select the [Always] option when you do not specify the time period. If you specify the time period, select the time period option and set the time period.</li> <li>Selecting [Sensor] enables the camera to buffer/transfer the image by sensor.</li> </ul> |

**5.** Set the Lens Position When Triggered setting, and click [Next>].

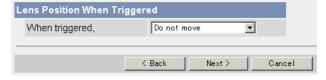

### **Note**

If you enable the Lens Position When Triggered setting, buffer/transfer starts after the camera turns to the sensor position.

- Clicking [<Back] takes you back to the previous page.</li>
- Clicking [Cancel] takes you back to the Image Buffer/Transfer page without saving changes.

| Setting                         | Description                                                                                                    |
|---------------------------------|----------------------------------------------------------------------------------------------------|
| Lens Position<br>When Triggered | <ul> <li>Set [Move to sensor position] to move the lens to the<br/>sensor position (see page 17) when the pyroelectric<br/>infrared sensor detects temperature differences.</li> </ul> |

**6.** Set the image settings, and click [Next>].

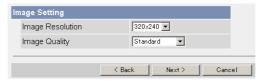

- Clicking [<Back] takes you back to the previous page.
- Clicking [Cancel] takes you back to the Image Buffer/Transfer page without saving changes.

| Setting             | Description                                                                                                    |
|---------------------|----------------------------------------------------------------------------------------------------|
| Image<br>Resolution | Select image resolution (640 x 480, 320 x 240 (default) or 160 x 120 pixels) to buffer or transfer.                                                                                                    |
| Image Quality       | Select the image quality. [Favor Clarity] optimizes for good quality. [Standard] offers standard quality. [Favor Motion] optimizes for enhanced motion. [Mobile Phone] is for a transfer to a mobile phone. |
|                     | Note                                                                                                    |
|                     | 640 x 480 pixels cannot be set for a transfer to a mobile phone.                                                                                                    |

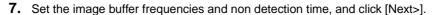

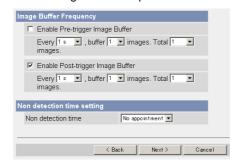

- Clicking [<Back] takes you back to the previous page.
- Clicking [Cancel] takes you back to the Image Buffer/Transfer page without saving changes.

| Setting                                 | Description                                                                                                    |
|-----------------------------------------|----------------------------------------------------------------------------------------------------|
| Enable Pre-<br>trigger Image<br>Buffer  | <ul> <li>Check the box to enable the setting. The camera buffers or transfers the image right before the pyroelectric infrared sensor detects temperature differences.</li> <li>Set an interval, number of images to buffer and total number. The buffered images may not match the total number due to memory capacity, image resolution, image quality or what object you view.</li> </ul> |
| Enable Post-<br>trigger Image<br>Buffer | <ul> <li>Check the box to enable the setting. The camera buffers or transfers the image right after the pyroelectric infrared sensor detects temperature differences.</li> <li>Set an interval, number of images to buffer and total number. The buffered images may not match the total number due to memory capacity, image resolution, image quality or what object you view.</li> </ul>  |

| Setting            | Description                                                                                                    |
|--------------------|----------------------------------------------------------------------------------------------------|
| Non detection time | Set the length of time during which the sensor cannot be triggered after saving images temporarily or transmitting them. This function is recommended to use not to send too many E-mails to a mobile phone.                                                                                                    |
|                    | Note                                                                                                    |
|                    | The internal memory cannot buffer images during Non detection time. Because of this, images taken before detection are not saved in internal memory, and so cannot be received. Depending on the settings for image buffer/ transfer, even if it is set to, for example, take "1 image per second, and store 10 images, before detection", because the images are not stored in internal memory, if the sensor detects something directly after the end of Non detection time, the images may not be saved. Ten seconds after the end of Non detection time, images can be received as specified in the settings. |

8. Select the transfer method, and click [Next>].

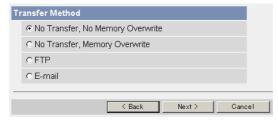

- Clicking [<Back] takes you back to the previous page.
- Clicking [Cancel] takes you back to the Image Buffer/Transfer page without saving changes.

### **Note**

If you transfer image by E-mail or FTP, confirm that the default gateway and DNS server addresses are assigned correctly (see page 30).

| Setting                                | Description                                                                                           |
|----------------------------------------|----------------------------------------------------------------------------------------------------|
| No Transfer, No<br>Memory<br>Overwrite | If the internal memory is full, the camera stops the buffer.                                          |
| No Transfer,<br>Memory<br>Overwrite    | If the internal memory is full, the camera deletes the old images, and continues to buffer the image. |
| FTP                                    | The camera transfers the image to an FTP server (see page 70).                                        |
| E-mail                                 | The camera transfers the image by E-mail (see page 71).                                               |

### When you set [FTP] for Transfer Method

Select [FTP], and click [Next>]. The following page is displayed.

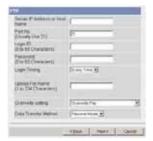

- Clicking [<Back] takes you back to the previous page.</li>
- Clicking [Cancel] takes you back to the Image Buffer/Transfer page without saving changes.

| Setting                                           |   | Description                                                                                                    |
|---------------------------------------------------|---|----------------------------------------------------------------------------------------------------|
| Server IP<br>Address or<br>Host Name <sup>1</sup> | • | If you set the server IP address, set 4 digits (0—255) and 3 periods such as "192.168.0.253". But "0.0.0.0" and "255.255.255.255" are not available. Or set a host name (1—255 characters).                                |
| Port No.                                          | • | Enter the number (1—65535). Usually set to 21.                                                                                                    |
| Login ID <sup>*1</sup>                            | • | If your ISP requires a login ID, set it (0—63 characters).                                                                                                    |
| Password*1                                        | • | If your ISP requires a password, set it (0—63 characters).                                                                                                    |
| Login Timing                                      | • | Select the login timing to an FTP server. If you set [One Time] during 1-minute transfer, the camera logs in to the server only once, and can reduce the time to log in or log out.                                        |
| Upload File<br>Name*1                             | • | Set the file name to save on an FTP server. Enter 1—234 characters. Entering "\" creates directories for a file. (E.g. NetworkCamera\image.jpg)                                                                            |
| Overwrite setting                                 | • | Selecting [Overwrite File] saves and overwrites the image on<br>the server. Selecting [Save as New File with Time Stamp]<br>saves the image attaching time stamps on the file name, and<br>the images are not overwritten. |
| Data<br>Transfer<br>Method                        | • | Select [Passive Mode] normally. If FTP does not work, select [Active Mode] and check the operation.                                                                                                    |

<sup>&</sup>lt;sup>11</sup> But [Space], ["], ['], [&], [<] and [>] are not available.

### When you set [E-mail] for Transfer Method

Select [E-mail], and click [Next>]. The following page is displayed.

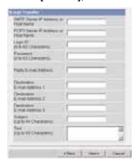

- Clicking [<Back] takes you back to the previous page.
- Clicking [Cancel] takes you back to the Image Buffer/Transfer page without saving changes.

### <u>Note</u>

The camera works only with an SMTP (Simple Mail Transfer Protocol) server. It does not work with mail servers like "Hotmail" using a web browser.

| Setting                                   | Description                                                                                                    |
|-------------------------------------------|----------------------------------------------------------------------------------------------------|
| SMTP Server IP<br>Address or Host<br>Name | If you set the server IP address, set 4 digits (0—255) and 3 periods such as "192.168.0.253". But "0.0.0.0" and "255.255.255.255" are not available. Or set a host name (1—255 characters).   |
| POP3 Server IP<br>Address or Host<br>Name | • If you set the server IP address, set 4 digits (0—255) and 3 periods such as "192.168.0.253". But "0.0.0.0" and "255.255.255.255" are not available. Or set a host name (1—255 characters). |
| Login ID <sup>1</sup>                     | • If your ISP requires a login ID to log in to a POP3 server, set it (0—63 characters).                                                                                                    |
| Password*1                                | If your ISP requires a password to log in to a POP3 server, set it (0—63 characters).                                                                                                    |
| Reply E-mail<br>Address <sup>11</sup>     | Set the sender's E-mail address. We recommend you to<br>set the administrator's E-mail address.                                                                                               |
| Destination E-<br>mail Address*1<br>1—3   | Set the destination E-mail address (up to 3).                                                                                                    |

| Setting | Description                                                                                                    |
|---------|----------------------------------------------------------------------------------------------------|
| Subject | Enter a subject with ASCII characters (see page 107) or characters in each language (0—44 characters for a 1-byte character and 0—22 characters for a 2-byte character). But ["] is not available.                   |
| Text    | Enter text with ASCII characters (see page 107) or characters in each language (0—63 characters for a 1-byte character and 0—31 characters for a 2-byte character). But ["] and [end-of-line] key are not available. |

- $^{\mbox{\tiny $1$}}$  But [Space], ["], ['], [&], [<] and [>] are not available.
- **9.** After you confirm the settings and click [Next>], set E-mail notification and click [Next>].

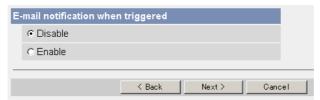

• If you select [Enable], the E-mail Notification When Triggered page is displayed. Enter the settings seeing page 71 and page 72. When finished, click [Next>] and go to step 10.

| Setting | Description                                                                                          |
|---------|----------------------------------------------------------------------------------------------------|
| Disable | The camera does not send an E-mail notification when buffering or transferring image.                |
| Enable  | The camera sends an E-mail notification (up to 3 destinations) when buffering or transferring image. |

- 10. Click [Save] after confirming the settings.
  - New settings are saved. The buffered images are deleted.
  - When finished, "Success!" is displayed.

- 11. Click [Go to Image Buffer/Transfer page].
  - The Image Buffer/Transfer page is displayed.

#### **Notes**

- If you set a short interval to transfer image to a mobile phone, many E-mails may be sent to it leading to a large phone bill. Therefore, we recommend you to set a long interval. In an emergency situation, the E-mail transfer can be stopped by enabling privacy mode using a mobile phone (see page 26).
- Sensor transfer stops its operations until the camera finishes all transfers.
   For example, if the camera transfers 3 images per minute and 6 images in total with setting 1 minute of non detection time, the sensor will be in the following operation.

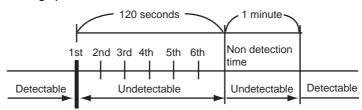

A heat change occurs.

- · Buffered images will be deleted by doing the following.
  - Turning off the camera.
  - Saving the settings of Image Buffer/Transfer or Date and Time.
  - Executing [Restart], [Update Firmware] or [Reset to Factory Default].
  - Clicking [Delete Buffered Images] on the Image Buffer/Transfer page (see page 64).

# 2.15 Specifying Operation Time

The Operation Time page allows you to limit the operation time. The camera image turns to a gray screen outside the operation time.

- **1.** Click [Operation Time] on the Setup page.
- 2. Click [No.] to set the operation time.

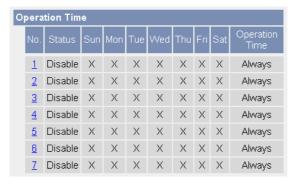

#### **Note**

If No. 1—7 are disabled, the camera can always be operated.

3. Check [Enable], set the time, and click [Save]

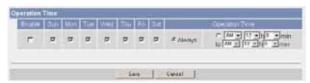

 Clicking [Cancel] takes you back to the previous page without saving changes.

| Setting           | Description                                                                                                    |                   |  |
|-------------------|----------------------------------------------------------------------------------------------------|-------------------|--|
| Enable            | Check the box to enable the setting. Clear t disable it.                                                                      | he box to         |  |
| A day of the week | Check the box to enable the day. Clear the b                                                                                  | ox to disable it. |  |
| Operation Time    | Select the [Always] option when you do not s period. If you specify the time period, select t option and set the time period. |                   |  |

- 4. Click [Save] when finished.
  - New settings are saved.
  - The Operation Time page is displayed.

## **About Operation Time**

In the operation time settings, the enabled settings take priority over the disabled settings. Therefore, if Monday or Tuesday is disabled in a setting but enabled in other settings, the camera can be operated on both Monday and Tuesday.

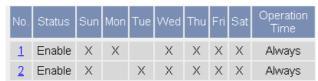

# 2.16 Changing Indicator Display

The Indicator Control page allows you to select Indicator operation. Indicator has four options.

- Always on
- Turn the indicator on when the camera is accessed.
- Turn the indicator on during sensor reaction.
- Always off
- 1. Click [Indicator Control] on the Setup page.
- 2. Select indicator option.

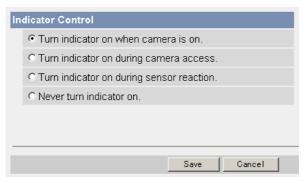

Clicking [Cancel] cancels your settings without saving changes.

#### **Notes**

- See page 7 in the Installation/Troubleshooting for indicator display.
- · Selecting [Never turn indicator on] keeps indicator always off.
- 3. Click [Save] when finished.
  - New settings are saved.
  - When finished, "Success!" is displayed.
- 4. Click [Go to Indicator Control page].
  - The Indicator Control page is displayed.

# 2.17 Enabling Privacy Mode

Pressing the privacy button turns the camera into privacy mode. You can keep your privacy in privacy mode. In this case, the camera operation stops, and the image transfer by timer or sensor (see page 57 or page 64) is also stopped. The indicator turns red, and viewers see a gray screen. Privacy mode can be controlled from a mobile phone (see page 25) or a PC.

- 1. Click [Privacy Mode] on the Setup page.
- 2. Click [Save] when finished.

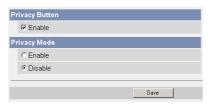

• Selecting [Enable] and clicking [Save] turn the camera into privacy mode.

| Setting        | Description                                                                     |
|----------------|---------------------------------------------------------------------------------|
| Privacy Button | Clearing the Enable box disables the privacy button on the front of the camera. |
| Privacy Mode   | Selecting [Enable] and clicking [Save] turn the camera into privacy mode.       |

#### **Notes**

 To turn the camera into normal operation, press the privacy button on the front of the camera (see page 7 in the Installation/Troubleshooting) during privacy mode. Or click [Disable Privacy Mode] after you log in as an administrator.

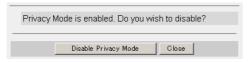

• If you log in as an administrator, you can disable privacy mode from your mobile phone (see page 25).

# 3 Camera Maintenance

# 3.1 Maintenance page

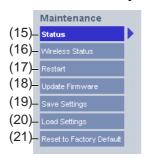

| Maintenance          |                                                        |
|----------------------|--------------------------------------------------------|
| (15) Status          | Displays the camera settings and status (see page 79). |
| (16) Wireless Status | Displays wireless information (see page 79).           |
| (17) Restart         | Restarts the camera (see page 80).                     |
| (18) Update Firmware | Updates the camera firmware (see page 81).             |

(19) Save Settings Creates a configuration file (see page 84).
 (20) Load Settings Loads settings from a configuration file (see page 85).
 (21) Reset to Factory Default

Resets the camera to its default settings (see page 86).

# 3.1.1 Confirming the Status

The Status page allows you to check the status of the camera. The status information provides support for troubleshooting.

Clicking [Status] displays the following page.

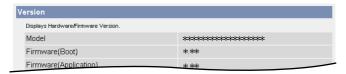

#### Note

See Panasonic Network Camera support website at http://panasonic.co.jp/pcc/products/en/netwkcam/ for details about status information.

## 3.1.2 Confirming the Wireless Status

The Wireless Status page allows you to check the wireless information. The wireless status information provides support for troubleshooting regarding wireless connection.

Clicking [Wireless Status] displays the following page.

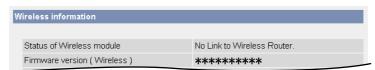

# 3.1.3 Restarting the Camera

The camera restarts by disconnecting the plug of the AC cord from the outlet and reconnecting it again. The camera can also be restarted on the Restart page.

#### **Note**

When the camera restarts, the buffered images will be deleted.

- 1. Click [Restart] on the Maintenance page.
- 2. Click [Restart].

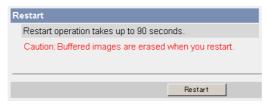

 Restarting takes about 90 seconds. The Top page is displayed when finished.

# 3.1.4 Updating the Camera Firmware

The Update Firmware page allows you to update the camera firmware. If the new firmware is available, install it into the camera.

#### **Notes**

- Do not turn off the power during firmware update.
- All buffered images will be deleted after the firmware update.
- The firmware version is displayed on the Top page and the Status page.
- Download the new firmware on the Panasonic Network Camera support website at http://panasonic.co.jp/pcc/products/en/netwkcam/, and save it on your PC.
- 2. Click [Update Firmware] on the Maintenance page.
- 3. Click [Update Firmware].

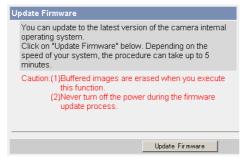

The camera restarts.

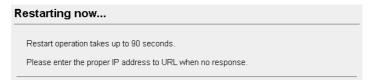

The Update page is displayed in about 90 seconds.

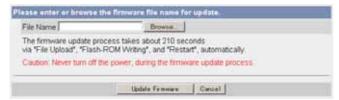

- 4. Click [Browse...].
  - A dialog box is displayed to select the firmware.
- **5.** Select the firmware (including directory information) and click [Open].
  - The firmware file name is displayed.
- **6.** Confirm the firmware file name, and click [Update Firmware].
  - Clicking [Cancel] takes you back to the Top page without firmware update.
  - The next message is displayed during update.

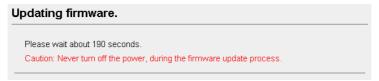

• The camera restarts automatically after update.

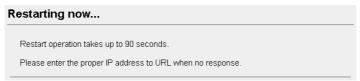

• The Top page is displayed in about 90 seconds.

**7.** Confirm that the version number on the Top page is updated.

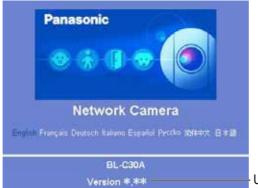

Updated version

• If the version number is updated, the firmware update is complete.

# 3.1.5 Creating Configuration File

A configuration file can be saved on your PC. You can load the camera settings from the configuration file on the Load Settings page (see page 85).

- 1. Click [Save Settings] on the Maintenance page.
- 2. Click [Save].

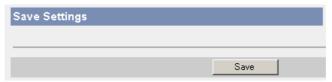

- 3. Click [Save] on the File Download dialog box.
- 4. Specify the location, and click [Save] on the Save As dialog box.

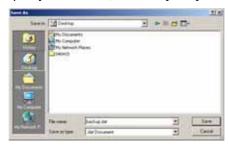

• The configuration file is saved in the location.

## **Notes**

- The file extension (.dat) cannot be changed. If you change it, the settings cannot be loaded.
- If you try to updating the camera, create a configuration file after updating
  the firmware. If there is a firmware version difference between the camera
  that you create a configuration file from and the camera that you try to load
  settings to, the settings may not be loaded to the camera.

# 3.1.6 Loading Settings from a Configuration File

The settings can be loaded from a configuration file. If you reset the camera to factory default, the camera can load its settings from the configuration file.

#### **Notes**

- The configuration file has network settings. When the settings are loaded, the network settings are also loaded as they were saved.
- If there is a firmware version difference between the camera that you
  create a configuration file from and the camera that you try to load settings
  to, the settings may not be loaded to the camera. Save settings after
  updating the firmware.
- 1. Click [Load Settings] on the Maintenance page.
- 2. Click [Browse...].

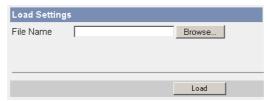

3. Select the configuration file on the Choose file dialog box, and click [Open].

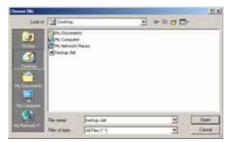

- The file name is displayed in the data field.
- 4. Confirm the file name, and click [Load].
- 5. Click [Restart].
  - The camera restarts, and the Top page is displayed.

## 3.1.7 Resetting the Camera to Factory Default

All camera settings are reset to factory default directly after the Execute button is clicked.

- 1. Click [Reset to Factory Default] on the Maintenance page.
- 2. Click [Execute].

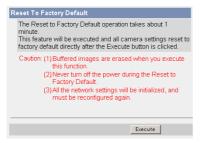

- The indicator blinks orange, and then turns off for 10 seconds.
- All camera settings (user name, password, IP address, subnet mask etc.) are reset to factory default.
- If the camera is reset to factory default, the network connection mode changes to [Automatic Setup]. Reconfigure the camera seeing the Getting Started.

#### **Notes**

- The internal clock will not be reset, but the time format will return to AM/ PM mode (see page 40). Set it again.
- See page 90—page 97 for default settings.
- Pressing the FACTORY DEFAULT RESET button resets the camera to the factory default (see page 89).
- All buffered images are deleted when resetting the camera to factory default.
- The reset operation takes about 1 minute.
- Do not turn off the camera during the reset operation.

# 3.2 Support page

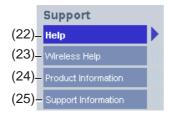

#### Support

| (22) | Help | Displays the Help page (see page 87). |
|------|------|---------------------------------------|
|      |      |                                       |

(23) Wireless Help Displays the Wireless Help page (see page 88).

(24) Product Displays product information website (see page 88). Information

(25) Support Displays support information website (see page 88). Information

# 3.2.1 Seeing Help page

The Help page displays explanations for each feature about the following 1. to 6. items.

Clicking [Help] on the Support page displays the next page.

# [Index]

- **1. Top**
- 2. Single Camera
- 3. Multi-Camera
- 4. Buffered Image
- 5. Support
- 6. Login

# 3.2.2 Seeing Wireless Help page

The Wireless Help page displays explanations for each feature about Wireless Basic configuration, Wireless Cipher configuration and Wireless Status. Clicking [Wireless Help] on the Support page displays the next page.

#### [Index]

- 1. Wireless Basic configuration
- 2. Wireless Cipher configuration
- 3. Wireless Status

#### **Note**

[Wireless Help] is displayed only when logging in as an administrator.

## 3.2.3 Seeing Product Information

You can see product information on the Panasonic Network Camera support website.

Clicking [Product Information] on the Support page displays the URL, click it.

#### Note

If the camera is not connected to the Internet, the website cannot be displayed.

## 3.2.4 Seeing Support Information

You can see support information on the Panasonic Network Camera support website.

Clicking [Support Information] on the Support page displays the URL, click it.

#### Note

If the camera is not connected to the Internet, the website cannot be displayed.

# 3.3 FACTORY DEFAULT RESET Button

The camera has a FACTORY DEFAULT RESET button on the bottom.

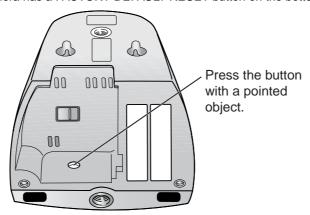

Pressing the FACTORY DEFAULT RESET button resets the camera to factory default. If you lose your user name and password, use this button to reset the camera.

- Press the FACTORY DEFAULT RESET button for 1 second when the camera is on
- The indicator blinks orange, and then turns off for 10 seconds.
- Do not turn off the camera until the indicator lights green.

#### <u>Notes</u>

- The internal clock will not be reset, but the time format will return to AM/ PM mode (see page 40). Set it again.
- See page 90—page 97 for default settings.
- All buffered images are deleted when resetting the camera to factory default.
- The reset operation takes about 1 minute.

# 3.4 Default Setting List

# **Basic**

| Items   |                                                                   | Default             | Required                                            | Notes                                   |
|---------|-------------------------------------------------------------------|---------------------|-----------------------------------------------------|-----------------------------------------|
| Network | Connection Mode                                                   | Automatic<br>Setup  | -                                                   | Automatic Setup/<br>Static/DHCP         |
|         | Allow Access from the<br>Internet (Automatic<br>Setup only)       | No                  | -                                                   | -                                       |
|         | Network Configuration<br>from Setup Program<br>(Static/DHCP only) | Enable              | -                                                   | -                                       |
|         | Port No.<br>(Static/DHCP only)                                    | 80                  | -                                                   | 20, 21, 25 and 110 is not available. *2 |
|         | IP address<br>(Static only)                                       | 192.168.0.<br>253   | When setting Static                                 | *1                                      |
|         | Subnet Mask<br>(Static only)                                      | 255.255.<br>255.0   | When setting Static                                 | *1                                      |
|         | Host Name<br>(DHCP only)                                          | [Blank]             | When<br>setting<br>DHCP (Not<br>always<br>required) | 0—63 characters<br>*4                   |
|         | Default Gateway<br>(Static/DHCP only)                             | [Blank]             | When using<br>Gateway                               | *1                                      |
|         | DNS Server 1<br>DNS Server 2<br>(Static/DHCP only)                | [Blank]             | When using DNS                                      | *1                                      |
|         | Max. Bandwidth Usage (Mbps)                                       | Unlimited           | -                                                   | 0.1, 0.2, 0.3, 0.5, 1<br>or Unlimited   |
|         | Connection Type                                                   | Auto<br>Negotiation | -                                                   | -                                       |

|                 | Items                                         |                                   | Required       | Notes                                 |
|-----------------|-----------------------------------------------|-----------------------------------|----------------|---------------------------------------|
| Wireless        | Communication mode                            | 802.11b/g                         | -              | -                                     |
|                 | (Channel)                                     | Auto                              | -              | -                                     |
|                 | SSID                                          | BLC30AXXX<br>X                    | -              | Up to 32 characters, signs or numbers |
|                 | (Speed)                                       | Auto                              | -              | -                                     |
|                 | Encryption (WEP)                              | No<br>encryption                  | -              | -                                     |
|                 | Authentication                                | Open System                       | -              | -                                     |
|                 | WEPKey 1—4                                    | ASCII 13<br>Characters<br>128 bit | -              | -                                     |
| UPnP            | Auto Port Forwarding                          | Disable                           | -              | -                                     |
|                 | Display Shortcut Icon in<br>My Network Places | Enable                            | -              | -                                     |
| Viewnet cam.com | Enable                                        | No check                          | -              | -                                     |
| Date and        | Time Setting                                  | AM/PM                             | -              | -                                     |
| Time            | Automatic Time<br>Adjustment                  | No check                          | When using NTP | -                                     |
|                 | Time Zone                                     | GMT -05:00                        | -              | -                                     |
|                 | Adjust Clock for<br>Daylight Saving Time      | No check                          | -              | -                                     |
|                 | Start Day                                     | Apr,<br>First Sunday,<br>2 AM     | -              | -                                     |
|                 | End Day                                       | Oct,<br>Last Sunday,<br>2 AM      | -              | -                                     |

# Operating Instructions

|        | Items                        |                   | Required | Notes                                                                                                    |
|--------|------------------------------|-------------------|----------|----------------------------------------------------------------------------------------------------|
| Camera | Camera Name                  | Network<br>Camera | Required | 1—15 characters<br>*6                                                                                       |
|        | White Balance                | Auto              | -        | Auto/Fixed Indoor/<br>Fixed Fluorescent<br>(White)/Fixed<br>Fluorescent<br>(Daylight)/Fixed<br>Outdoor/Hold |
|        | AC Power Source<br>Frequency | 60 Hz             | -        | 50 Hz, 60 Hz                                                                                                |
|        | Pan Range (Minimum)          | -50 degrees       | -        | -50—+50 degrees                                                                                             |
|        | (Home Position)              | 0 degrees         | -        | -50—+50 degrees                                                                                             |
|        | (Maximum)                    | +50 degrees       | -        | -50—+50 degrees                                                                                             |
|        | Tilt Range (Minimum)         | -40 degrees       | -        | -40-+10 degrees                                                                                             |
|        | (Home Position)              | 0 degrees         | -        | -40—+10 degrees                                                                                             |
|        | (Maximum)                    | +10 degrees       | -        | -40—+10 degrees                                                                                             |

# **Account**

| Ite                        | ms                        | Default                               | Required                   | Notes                 |
|----------------------------|---------------------------|---------------------------------------|----------------------------|-----------------------|
| Security:<br>Administrator | General<br>Authentication | Do not permit access from guest users | -                          | -                     |
|                            | User Name                 | [Blank]                               | When setting administrator | 6—15 characters<br>*3 |
|                            | Password                  | [Blank]                               | When setting administrator | 6—15 characters<br>*3 |
|                            | Retype<br>Password        | [Blank]                               | When setting administrator | 6—15 characters<br>*3 |
| General User               | User ID List              | [Blank]                               | -                          | -                     |
|                            | User Name                 | [Blank]                               | When setting general user  | 6—15 characters<br>*3 |
|                            | Password                  | [Blank]                               | When setting general user  | 6—15 characters<br>*3 |
|                            | Retype<br>Password        | [Blank]                               | When setting general user  | 6—15 characters<br>*3 |
|                            | Access Level              | Level 3                               | -                          | -                     |

# **Advanced**

|                  | Items                             | Default   | Required              | Notes                                                                                        |
|------------------|-----------------------------------|-----------|-----------------------|----------------------------------------------------------------------------------------------|
| Image<br>Display | Single Camera Image<br>Resolution | 320 x 240 | -                     | 320 x 240 or 640<br>x 480                                                                    |
|                  | Single Camera Image<br>Quality    | Standard  | -                     | Favor Clarity,<br>Standard or<br>Favor Motion                                                |
|                  | Single Camera<br>Refresh Interval | Motion    | -                     | 3, 5, 10, 30, 60<br>(s) or Motion                                                            |
|                  | Multi-Camera Image<br>Resolution  | 320 x 240 | -                     | 160 x 120 or 320<br>x 240                                                                    |
|                  | Multi-Camera Image<br>Quality     | Standard  | -                     | Favor Clarity,<br>Standard or<br>Favor Motion                                                |
|                  | Multi-Camera Refresh<br>Interval  | Motion    | When reducing traffic | 3, 5, 10, 30, 60<br>(s) or Motion                                                            |
|                  | Limit Continuous<br>Motion JPEG   | Unlimited | When reducing traffic | 10, 30 (s), 1, 5,<br>10, 30, 60 (min)<br>or Unlimited                                        |
|                  | Still Image Refresh<br>Interval   | 30 s      | -                     | 3, 5, 10, 30 or 60 (s)                                                                       |
|                  | Language                          | English   | -                     | English/<br>Japanese/<br>French/German/<br>Italian/Spanish/<br>Simplified<br>Chinese/Russian |

## Operating Instructions

| Items  |                            | Default              | Required                     | Notes                                                  |
|--------|----------------------------|----------------------|------------------------------|--------------------------------------------------------|
| Multi- | Multi-Camera               | [Blank]              | -                            | -                                                      |
| Camera | Display                    | Checked              | When setting<br>Multi-Camera | -                                                      |
|        | IP Address or Host<br>Name | [Blank]              | When setting<br>Multi-Camera | IP address*1<br>Host name*5 is<br>1—255<br>characters. |
|        | Port No.                   | [Blank]              | When setting<br>Multi-Camera | 20, 21, 25 and<br>110 are not<br>available. *2         |
|        | Camera Name                | [Blank]              | When setting<br>Multi-Camera | 1—15 characters<br>*7                                  |
|        | Change Camera<br>Order     | From No.1 to<br>No.1 | When changing camera order   | From No.1—12<br>to No.1—12                             |

|                      | Items                           |                                           | Required                    | Notes                                               |
|----------------------|---------------------------------|-------------------------------------------|-----------------------------|-----------------------------------------------------|
| Buffer/              | Status                          | Off                                       | -                           | -                                                   |
| Transfer             | Trigger                         | Timer                                     | -                           | Timer, Sensor                                       |
|                      | Active Time of Trigger          | Always                                    | -                           | -                                                   |
|                      | Lens Position When<br>Triggered | Do not move                               | -                           | Do not move,<br>Move to sensor<br>position          |
|                      | Image Resolution                | 320 x 240                                 | -                           | 160 x 120,<br>320 x 240,<br>640 x 480               |
|                      | Image Quality                   | Standard                                  | -                           | Favor Clarity,<br>Standard,<br>Favor Motion         |
|                      | Image Buffer<br>Frequency       | Every 1 s,<br>buffer 1 image              | -                           | Every 1 (s/min/<br>h), buffer 1—15<br>images        |
|                      | Non detection time              | No<br>appointment                         | When<br>selecting<br>sensor | No appointment,<br>10, 30 (s), 1, 3, 5,<br>10 (min) |
|                      | Transfer Method                 | No Transfer,<br>No Memory<br>Overwrite    | -                           | -                                                   |
|                      | Notify                          | -                                         | -                           | -                                                   |
| Operation<br>Time    | Operation Time                  | Always                                    | -                           | -                                                   |
| Indicator<br>Control | Indicator Control               | Turn indicator<br>on when<br>camera is on | -                           | -                                                   |
| Privacy              | Privacy Button                  | Checked                                   | -                           | -                                                   |
| Mode                 | Privacy Mode                    | Disable                                   | -                           | -                                                   |

#### **Preset Buttons**

|         | Items    | Default    | Required | Notes |
|---------|----------|------------|----------|-------|
| Preset  | Preset 1 | UpperLeft  | -        | -     |
| Buttons | Preset 2 | UpperRight | -        | -     |
|         | Preset 3 | LowerLeft  | -        | -     |
|         | Preset 4 | LowerRight | -        | -     |

- \*1 Set 4 digits (0—255) and 3 periods such as "192.168.0.253". But "0.0.0.0" and "255.255.255.255" are not available.
- \*2 Set the number of 1-65535.
- \*3 Enter ASCII characters for the host name (see page 107). But [Space], ["], ['], [&], [<], [>] and [:] are not available.
- \*4 Enter ASCII characters for the host name (see page 107). But [Space], ["], ["], [&], [<], and [>] are not available.
- \*5 Enter ASCII characters for the host name (see page 107). But [Space], ["], ['], [#], [&], [%], [=], [+], [?], [<], and [>] are not available.
- \*6 Enter ASCII characters (see page 107) or characters in each language (1—15 characters for a 1-byte character and 1—7 characters for a 2-byte character). But [Space], ["], ['], [&], [<], and [>] are not available.
- \*7 Enter ASCII characters (see page 107) or characters in each language (1—15 characters for a 1-byte character and 1—7 characters for a 2-byte character). But [Space], ["], ['], [#], [&], [%], [=], [+], [?], [<], and [>] are not available.

# 3.5 Cleaning

Clean the camera after the camera is turned off.

# 3.5.1 Cleaning the Main Unit

Clean the unit with a dry and soft cloth.

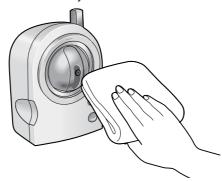

#### **Notes**

- Do not use alcohol, polishing powder, cleanser, benzine, thinner, wax, petroleum products or hot water to wipe the camera. Also avoid pesticide, glass cleaner or hair spray. They may cause change in the shape or color.
- Do not apply pressure to the pan/tilt portion of the camera. Any forced movement can damage the internal mechanism.
- If the pyroelectric infrared sensor has dust on it, it may not detect temperature differences. Keep the pyroelectric infrared sensor clean.

# 3.5.2 Cleaning the Lens

If the lens has dust on it, the image may be unclear or out of focus.

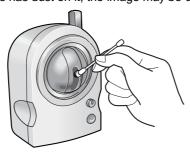

#### **Note**

Do not touch the lens directly. Fingerprints may cause an unclear image.

# 3.6 Setting an IP Address on Your PC

Your PC's IP address can be assigned by the following procedures.

- 1. Display the TCP/IP Properties window.
  - The steps are different depending on your OS. The steps are shown below

| os                          | Steps                                                                                                    |
|-----------------------------|----------------------------------------------------------------------------------------------------|
| Windows XP                  | [Start] (→[Settings])→[Control Panel]→[Network and Internet Connections]→[Network Connections]→[Local Area Connection] in use→[Properties]→Select Internet Protocol [TCP/IP]→[Properties]→[Use the following IP address] |
| Windows 2000                | [Start]→[Settings]→[Control Panel]→[Network and Dial-up Connections]→[Local Area Connection] in use →[Properties]→Select Internet Protocol [TCP/IP] →[Properties]→[Use the following IP address]                         |
| Windows Me,<br>Windows 98SE | [Start]→[Settings]→[Control Panel]→[Network]→Select [TCP/IP] with adaptor in use→[Properties]→[IP Address] →[Specify an IP address]                                                                                      |

- When using Windows XP and Windows 2000, log in as an administrator to access the TCP/IP Properties window.
- 2. Enter IP address and subnet mask.
- 3. Click [OK].
  - In Windows Me or Windows 98SE, the PC needs to be restarted to enable the settings.

## **Local IP Address**

Local IP address is the network ID that is not used on the Internet. They are classified into Class A, Class B and Class C, as shown below. Set the IP address in the range of the number specified in the class corresponding to your local network scale.

| Class   | Subnet Mask      | Local IP Address |   |                   |
|---------|------------------|------------------|---|-------------------|
| Class A | 255. 0. 0. 0     | 10. 0. 0. 1      | _ | 10. 255. 255. 254 |
| Class B | 255. 255. 0. 0   | 172. 16. 0. 1    | _ | 172. 31. 255. 254 |
| Class C | 255. 255. 255. 0 | 192. 168. 0. 1   | _ | 192. 168. 0. 254  |

# 3.7 Using Setup Program

The Setup Program can be used for the following purposes.

- Finding the IP address and port number of the camera connected to your network.
- Setting up the camera automatically.
- · Setting up the camera manually to a Static or a DHCP setting.
- Displaying the Setup page.

## Finding the camera

- 1. Connect the Ethernet cable to the camera following the Getting Started.
  - If the Network Camera Setup window does not appear, click "setup.exe" on the Setup CD-ROM.
- 2. Insert the Setup CD-ROM into the CD-ROM drive of your PC.
  - If the Network Camera Setup window does not appear, click "setup.exe" on the Setup CD-ROM.
- 3. Click [Camera Setup].

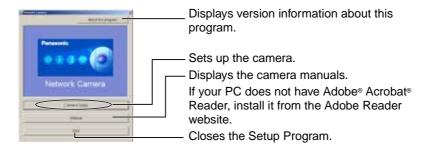

 You can find the camera IP address and port number by looking up the MAC address of your camera.

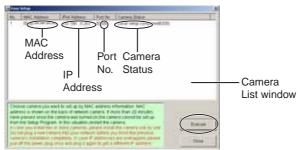

#### **Notes**

- If you try to find multiple cameras, each MAC address beside the Ethernet (LAN) port verifies which camera you are setting up.
- See page 12 in the Installation/Troubleshooting for the setup from the MAC address.

## **Automatic Setup (Local or Internet Access) or Manual Setup**

- 1. Click [Execute] on the Camera List window shown on page 100.
- 2. Click each button to execute the program.

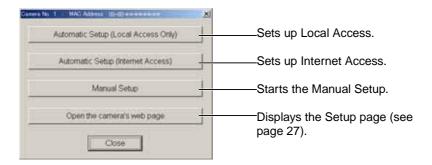

#### **Notes**

- For the first time installation or after pressing the Factory Default Reset button, you must select [Automatic Setup (Local Access Only)]. To start the Manual Setup, execute Automatic Setup (Local Access Only) first, and then start the Setup Program to execute the Manual Setup.
- See the Getting Started for the local and Internet access setup.

### **Manual Setup window**

Set up each parameter seeing page 32—page 33.

When more than 20 minutes passes after turning on the camera, it cannot be set up. If it cannot be set up, restart the camera.

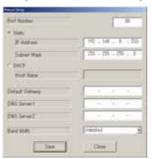

- If "Camera setup complete" is displayed, click [Close] to finish the Manual Setup.
- **3.** Close all Setup windows.

102

# 3.8 Setting Your PC

# 3.8.1 Setting the Proxy Server Settings on Web Browser

If the proxy server is not used, the settings are not required. If you are using the proxy server, the following settings are required.

 A proxy server may prevent access to the camera depending in a corporate environment. In this case, your web browser must be set to use the proxy server to access the camera. Consult your ISP or network administrator.

#### **Notes**

- A proxy server is used to protect your network connected to the Internet.
- If the camera is accessed via a proxy server, problems may occur. Consult your network administrator before installing the camera.
- If the camera is accessed via a proxy server, the refresh interval may be slow.

## **How to Set the Proxy Server Settings**

- 1. Start up Internet Explorer. (The example is Internet Explorer 6.0.)
- 2. Click [Tools] → [Internet Options...].

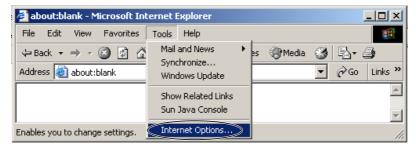

3. Click the [Connections] tab, and click [LAN Settings].

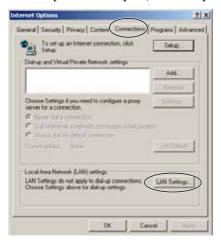

**4.** See if the Use a proxy server check box is checked or not. If checked, click [Advanced...].

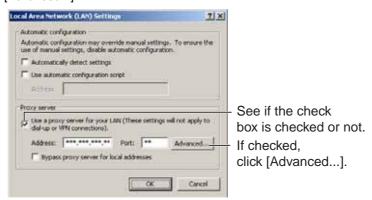

• If not checked, click [Cancel]. Proxy settings are not required.

**5.** Enter the camera IP address into the Do not use proxy server for addresses beginning with data field. (Example: 192.168.0.253)

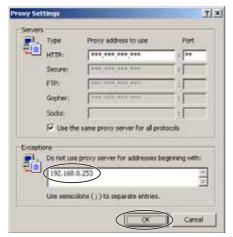

6. Click [OK].

# 3.8.2 Setting UPnP to Display Camera Shortcut in My Network Places

To display the camera shortcut in the My Network Places folder, Windows component should be added. Enable UPnP (Universal Plug and Play) following the steps below.

| os         | Steps                                                                                                    |
|------------|----------------------------------------------------------------------------------------------------|
| Windows XP | [Start] (→[Settings])→[Control Panel]→[Add or Remove Programs] →[Add/Remove Windows Components]→Select [Networking Services] →Check [Universal Plug and Play]→[OK] →[Next]→Complete |
| Windows Me | [Start]→[Settings]→[Control Panel]→[Add/Remove Programs] →[Windows Setup] tab→Select [Communication] →[Detail]→Check [Universal Plug and Play]→[OK]→[OK] →[Restart]→Complete        |

# 3.8.3 Setting the Internet Temporary File Setting on Web Browser

The old image may be displayed. In this case, set the web browser following the steps below.

 $\label{eq:constraint} $$[Tools] \to [Internet Options] \to [General] \ tab \to [Settings] \ in the Temporary Internet files \to Check [Every visit to the page] in the Check for newer versions of stored pages \to [OK] \to [OK] \to Complete$ 

# 3.9 ASCII Character Table

| ASCII Character Table                 |     |             |                |        |          |
|---------------------------------------|-----|-------------|----------------|--------|----------|
| (space)                               | 0   | @           | Р              | `      | р        |
| !                                     | 1   | Α           | Q              | а      | q        |
| ,                                     | 2   | A<br>B<br>C | R<br>S         | b      | r        |
| #                                     | 3   |             | S              | C      | S        |
| \$<br>%                               | 4   | D<br>E      | T              | d      | t        |
| , , , , , , , , , , , , , , , , , , , | 5   | F           | U              | e      | u        |
| , X                                   | 6   | G           | V              |        | V        |
| ,                                     | /   | _           | W              | 9      | W        |
| (                                     | 8   | H           | X              | n<br>: | X        |
| <i>)</i>                              | 9   |             | Y 7            | !      | y y      |
|                                       | :   | J           | ļ <del>,</del> | ļ      | \  \ '   |
| †                                     | ,   | K           | Ĺ              | K      | <b> </b> |
| ,                                     | _   | L           | \ \            | ı      |          |
| -                                     | =   | M           | Ĭ              | m      | }        |
| ;                                     | > 2 | N           | · `            | n      | "        |
| /                                     | l ' | 0           | l –            | 0      |          |

# 3.10 File Size and Number of Buffered Images

The following table shows the relationship between the file size of the image and the maximum number of buffered images.

#### **Note**

The following file sizes were shown at the largest value.

| Resolution | Items              | Capture     | Favor<br>Clarity | Standard       | Favor<br>Motion | Mobile<br>Phone |
|------------|--------------------|-------------|------------------|----------------|-----------------|-----------------|
| 640 x 480  | File Size          | About 60 KB | About<br>50 KB   | About<br>33 KB | About<br>20 KB  | -               |
| 040 X 460  | Buffered<br>Images | -           | About<br>80      | About<br>120   | About<br>200    | -               |
| 320 x 240  | File Size          | About 30 KB | About<br>25 KB   | About<br>16 KB | About<br>8 KB   | About<br>8 KB   |
| 320 X 240  | Buffered<br>Images |             | About<br>160     | About<br>250   | About<br>500    | About<br>500    |
| File S     |                    | About 10 KB | About<br>7 KB    | About<br>5 KB  | About<br>3 KB   | About<br>3 KB   |
| 160 x 120  | Buffered<br>Images | -           | About<br>570     | About<br>800   | About<br>1330   | About<br>1330   |

# 3.11 Specifications

## **Network Camera**

| Items                    | Specifications                            |
|--------------------------|-------------------------------------------|
| Pan/Tilt Angle           | Pan: -50 ° to +50 °, Tilt: -40 ° to +10 ° |
| Number of Pixels         | 1/4-inch CMOS Sensor 320,000 pixels       |
| Illuminance              | 1—10,000 lx                               |
| White Balance            | Auto/Manual/Hold                          |
| Focus                    | Fixed 0.5 m (20 inches)—Infinity          |
| Caliber Ratio (F No.)    | F2.8                                      |
| Horizontal Viewing Angle | 43 °                                      |
| Exposure                 | Auto                                      |

# **Other Specifications**

| Items                        | Specifications                                                                    |  |  |
|------------------------------|-----------------------------------------------------------------------------------|--|--|
| Video Compression            | JPEG (3 Levels)                                                                   |  |  |
| Video Resolution             | 640 x 480, 320 x 240 (default), 160 x 120                                         |  |  |
| Buffered Image <sup>11</sup> | About 250 frames (320 x 240) with time display                                    |  |  |
| Frame rate <sup>12</sup>     | Max. 7.5 frames/second (640 x 480) Max. 15 frames/second (320 x 240 or 160 x 120) |  |  |
| Supported Protocols          | TCP, UDP, IP, HTTP, FTP, SMTP, DHCP, DNS, DDNS, ARP, ICMP, POP3, NTP              |  |  |
| Message Transfer Condition   | Pyroelectric Infrared Sensor or Timer                                             |  |  |
| Image Transfer Method        | SMTP, FTP                                                                         |  |  |

The maximum number of frames changes depending on the image quality and what object

you buffer.
Frame rate changes depending on the network environment, the PC performance, the image quality and what object you view.

# **Other Specifications**

| Items                   | Specifications                                                                                                    |  |
|-------------------------|----------------------------------------------------------------------------------------------------|--|
| Interface               | Wired: 10Base-T/100Base-TX Ethernet RJ-45 connector x 1 Wireless: IEEE 802.11b/g (Embedded)                            |  |
| Sensor Detection Method | Pyroelectric Infrared Sensor                                                                                           |  |
| Sensor Range            | Horizontally About 30 °, Vertically About 85 °, Distance About 5 m (16.4 feet) (When the temperature is 20 °C [68 °F]) |  |
| Indicator Display       | Power/Network Communication/Camera operation/<br>Ethernet link                                                         |  |
| Dimension (WHD)         | About 98 mm (3.86 inches) x About 74 mm (2.91 inches) x About 73 mm (2.87 inches)                                      |  |
| Weight                  | 200 g (0.44 lb.) (Only the unit)                                                                                       |  |
| Power Supply            | AC adaptor: Input 120 V AC, 60 Hz Output 12 V DC, 750 mA Consumption: About 4.5 W (6.4 W during pan/tilt scan)         |  |
| Temperature             | Operation: +5 °C (+41 °F) to +40 °C (+104 °F)<br>Storage: +0 °C (+32 °F) to +50 °C (+122 °F)                           |  |
| Humidity                | Operation: 20 %—80 % (No Condensation)<br>Storage: 20 %—90 % (No Condensation)                                         |  |

# **Wireless Specifications**

| Items                                       | Specifications                                                                                   |  |
|---------------------------------------------|--------------------------------------------------------------------------------------------------|--|
| Communication mode (Communication Standard) | IEEE 802.11b, 802.11b/g, 802.11g exclusive                                                       |  |
| Data Transfer Mode                          | Direct Sequence Spectrum Spread (DS-SS),<br>Orthogonal Frequency Division Multiplexing<br>(OFDM) |  |
| Frequency Range                             | 2.412—2.462 GHz                                                                                  |  |
| Channel                                     | 1—11                                                                                             |  |
| Security                                    | WEP (64/128/152 bit), SSID                                                                       |  |

# Index

#### Α

ActiveX Controls 11
Administrator/General Users/Guest Users 48
ASCII Character Table 107

#### В

Buffered Image page 23

## C

Camera Access 8
Camera page 42
Capture Image Button 14
Cleaning 98
Click to Center 13
CPU 4

#### D

Date and Time page 40 Default Setting List 90

#### F

**FACTORY DEFAULT RESET Button 89** 

#### G

General User page 50

#### Н

Help page 87 Home Position 17

#### I

Image Display page 52 Indicator Control page 76

#### L

Load Settings page 85 Login 49

## M

Maintenance page 78 Mobile Phone 25 Multi-Camera page 21 Multi-Camera Setup page 55

#### Ν

Network page 30

#### O

Operating System 4
Operation Bar 15
Operation Time page 74

#### Ρ

Pan/Tilt Range 16, 45 Preset Button 17 Privacy Mode page 77 Product Information page 88 Protocol 4

#### R

Reset to Factory Default page 86 Restart page 80

## S

Save Settings page 84
Security: Administrator page 46
Sensor Image Buffer/Transfer 64
Sensor Position 17
Setup page 27
Setup Program 100
Single Camera page 10
Specifications 109
Status page 79
Support Information page 88
Support page 87
System Requirements for your PC 4

## Т

Timer Image Buffer/Transfer 57

# Top page 9

# U

Update Firmware page 81 UPnP page 37

#### V

Viewnetcam.com Service 38

#### W

Web Browser 4 Wireless 34 Wireless Help page 88

#### For product service

- Panasonic Servicenters are listed in the servicenter directory.
- Call 1-800-272-7033 for the location of an authorized servicenter.
- This Network Camera is designed for use in the United States of America. Sale or use of this product in other countries/areas may violate local laws.

#### When you ship the product

- Carefully pack your unit, preferably in the original carton.
  Attach a letter, detailing the symptom, to the outside of the carton.

Symptom

- Send the unit to an authorized servicenter, prepaid and adequately insured.
- Do not send your unit to the Panasonic Consumer Electronics Company listed below or to executive or regional sales offices. These locations do not repair consumer products.

Operating Instructions are subject to change without notice.

#### **Panasonic Consumer Electronics Company, Division of Matsushita Electric Corporation of America**

One Panasonic Way, Secaucus, New Jersey 07094

#### Panasonic Sales Company, Division of Matsushita Electric of Puerto Rico, Inc.

Ave. 65 de Infantería, Km. 9.5, San Gabriel Industrial Park Carolina, Puerto Rico 00985

#### Copyright:

This material is copyrighted by Panasonic Communications Co., Ltd., and may be reproduced for internal use only. All other reproduction, in whole or in part, is prohibited without the written consent of Panasonic Communications Co., Ltd.

© 2004 Panasonic Communications Co., Ltd. All Rights Reserved.

Printed in Japan

PSQX3231ZA KK0904JT0

Free Manuals Download Website

http://myh66.com

http://usermanuals.us

http://www.somanuals.com

http://www.4manuals.cc

http://www.manual-lib.com

http://www.404manual.com

http://www.luxmanual.com

http://aubethermostatmanual.com

Golf course search by state

http://golfingnear.com

Email search by domain

http://emailbydomain.com

Auto manuals search

http://auto.somanuals.com

TV manuals search

http://tv.somanuals.com